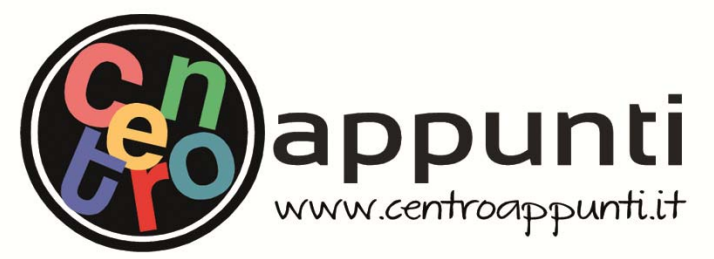

**Corso Luigi Einaudi, 55/B - Torino**

**Appunti universitari Tesi di laurea Cartoleria e cancelleria Stampa file e fotocopie Print on demand Rilegature** 

NUMERO: 2308A ANNO: 2018

# **A P P U N T I**

STUDENTE: Chiforeanu Loredana

MATERIA: Structural Mechanics II - Lusas guide - Prof. Cornetti -Sapora.pdf

**Il presente lavoro nasce dall'impegno dell'autore ed è distribuito in accordo con il Centro Appunti. Tutti i diritti sono riservati. È vietata qualsiasi riproduzione, copia totale o parziale, dei contenuti inseriti nel presente volume, ivi inclusa la memorizzazione, rielaborazione, diffusione o distribuzione dei contenuti stessi mediante qualunque supporto magnetico o cartaceo, piattaforma tecnologica o rete telematica, senza previa autorizzazione scritta dell'autore.** 

ATTENZIONE: QUESTI APPUNTI SONO FATTI DA STUDENTIE NON SONO STATI VISIONATI DAL DOCENTE. IL NOME DEL PROFESSORE, SERVE SOLO PER IDENTIFICARE IL CORSO.

### **POLITECNICO DI TORINO**

### **MASTER COURSE IN CIVIL ENGINEERING**

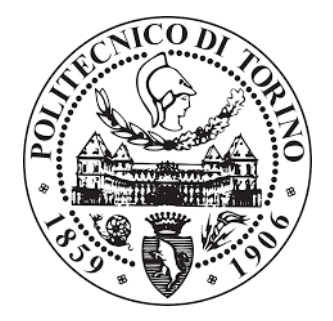

### **Course of STRUCTURAL MECHANICS II , YEAR 2017/2018**

# Lusas notes

### How to analyse a structure in Lusas step by step

**Professor: Cornetti Pietro Author: Loredana Mihaela Chiforeanu**

**In this report you can find:**

- exercises solved in class

- explanations step by step

- images of each part and final results

- examples of exam exercises

**My other notes of Master courses:**

- *Theory of Structural Mechanics II + Exam 2018*, prof. P.Cornetti / Sapora, year 2017/18

- *Theory and design of reinforced and prestressed concrete structures*, prof. A.P. Fantilli, year 2017/2018

- *Theory of Hydrology*, prof. S. Tamea, year 2017/2018

- *Exercises of Hydrology*, prof. S. Tamea, year 2017/2018

- *Exercises of Construction of Roads, Railways and Airports*, prof. E. Santagata / Dalmazzo/ Riviera, year 2017/18

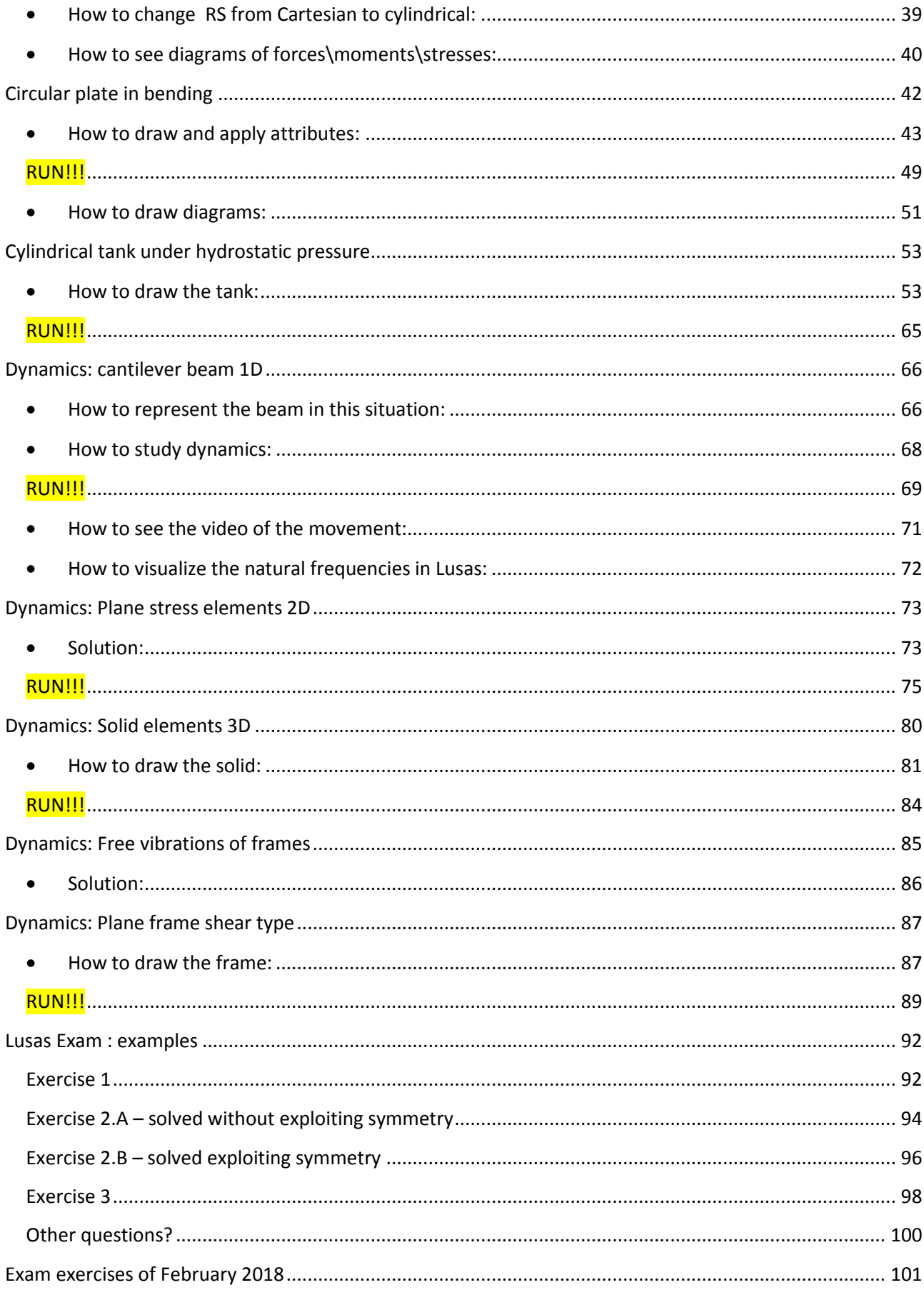

#### • Intro: calculation of solicitations' diagrams in a given thin beam ("trave sottile")

The solution of the problem is an approximation because a closed form solution doesn't exist.

Since the 60's of the last century, the finite element method is the most used.

This method consists in discretization and interpolation:

- discretize the structure to simplify it introducing a finite number of nodes and a finite number of elements: from infinite degrees of freedom we pass to a finite number of degrees of freedom: this is done through a mesh;

- the calculation is made on the nodes, in terms of displacements, so we find the nodal displacements. Then from displacements we calculate stresses and other quantities;

- we pass from partial differential equations to ordinary differential equations, having a much easier solution.

Izz is the moment of inertia in the vertical plane around x axis and along z axis.

Mz is a linear bending moment and Ty is its first derivative (shear constant).

The distribution of τxy is quadratic.

In Lusas we can import a file from Autocad.

- **How to draw in Lusas:**
- Start from 2 points and a line in between:
	- 1) Introduce coordinates of points (*new point*) (pay attention to units that you choose from the beggining!)
	- 2) Select the 2 points and click *line*
	- 3) Mesh the geometry: *attributes*, *mesh line , thin beam, 2D, interpolation order: quadratic, number of divisions: 10* (10 cm long each finite element, in total there are 11 nodes), *name: thin beam*

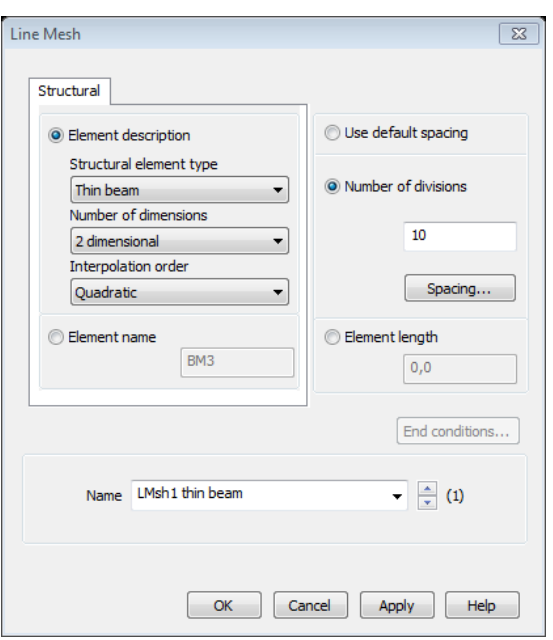

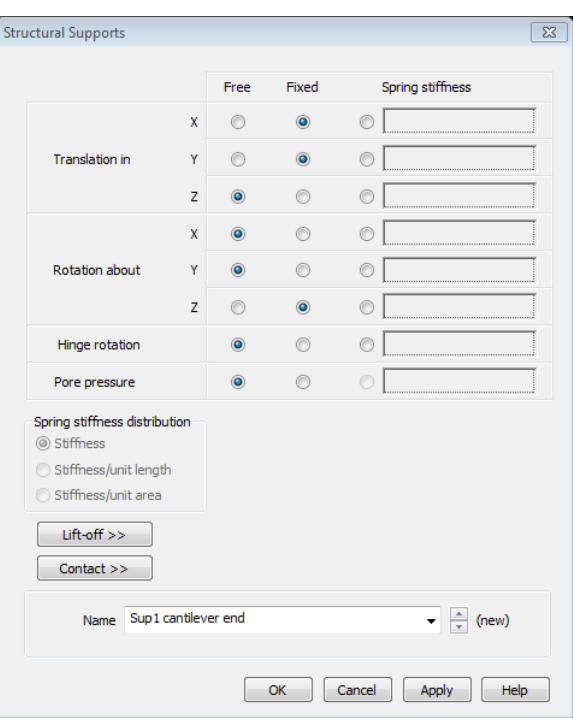

7) Loads: *attributes, loading, concentrated, next, y: -400* (because the force is downwards but y axis is upwards)*, apply, finish*

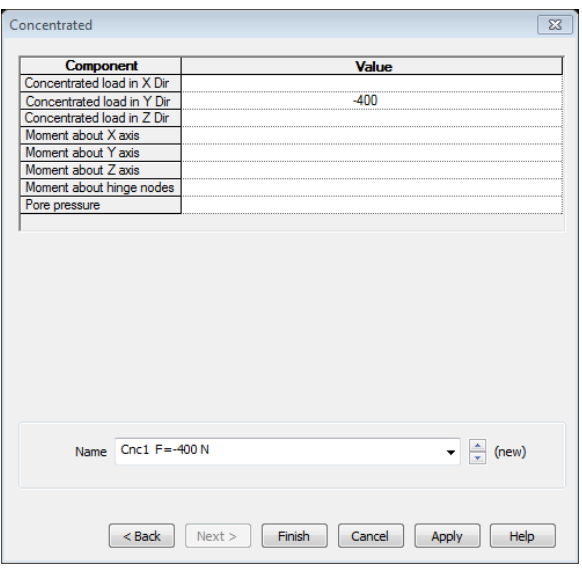

8) After defining the properties we have to select the beam and assign them to it: *left click*, *assign*; (the three cubes color).

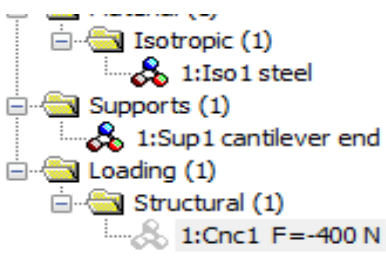

!!! The supports must be assigned to the points (not to line in this case)

- **Calculation of stress in a given rectangular cross section**
- All assigned attributes are taken away from the thin beam (but the attributes remain in the memory): *Attributes, deassign, from all.*
- Create a new **Thick beam** ("trave spessa"): *attributes, mesh, line, thick beam, 2 dimensional, linear interpolation, number of subdivisions 10, apply, ok.*

!!! If you increase the number of elements, there is a value after which the solution doesn't change visibly, in fact the results will differ only for negligible centesimal numbers.

- Assign all properties to the thick beam: *right click, assign to all.*  Now all the cube-triangles near the thick beam (in the attributes window) are colored.
- Change the line attribute: *attributes, line, 2D thick beam.*

!!! "Prima di assegnare il tipo vincolo nodale e la forza concentrata bisogna selezionare il nodo sul quale si vuole agire, altrimenti ciò verrà applicato a tutti gli 11 nodi" – Before defining the constraints and applying concentrated forces, you have to select the node , otherwise they will be applied automatically on all the 11 nodes of the structure.

- [To not visualize the deformed structure: *right click, deformed mesh* (it must be deselected).]
- Create cross section: *Utilities, sections property calculator, rectangular, solid, add to local library*  (the Excel file will be saved in the current folder and it can be used only there (server library is for all folders)*, apply, ok.*

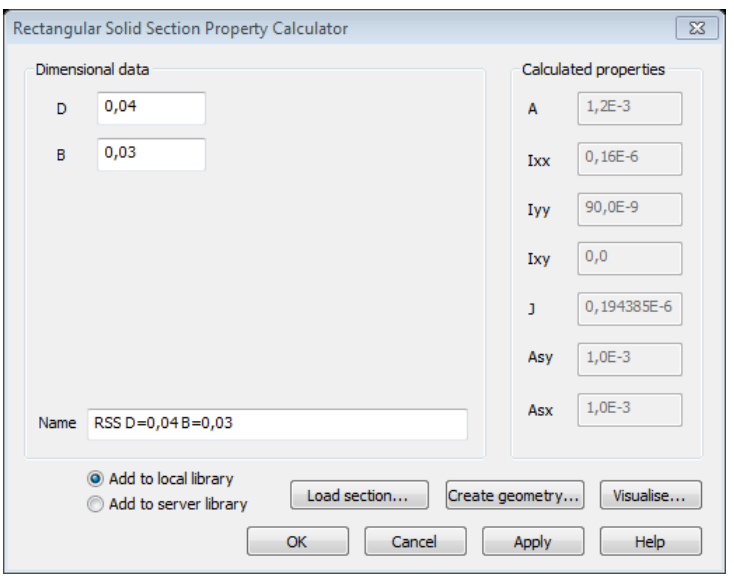

 Assign the section created to the thick beam: *Geometric line, right click on thick beam, definition from library, user sections, (*you can choose the rotation of the angle: *rotation about centroid 0°).* 

© Proprietà riservata dell'autore - Digitalizzazione e distribuzione a cura del CENTRO APPUNTI - Corso Luigi Einaudi, 55 - Torino / Pagina 13 di 104

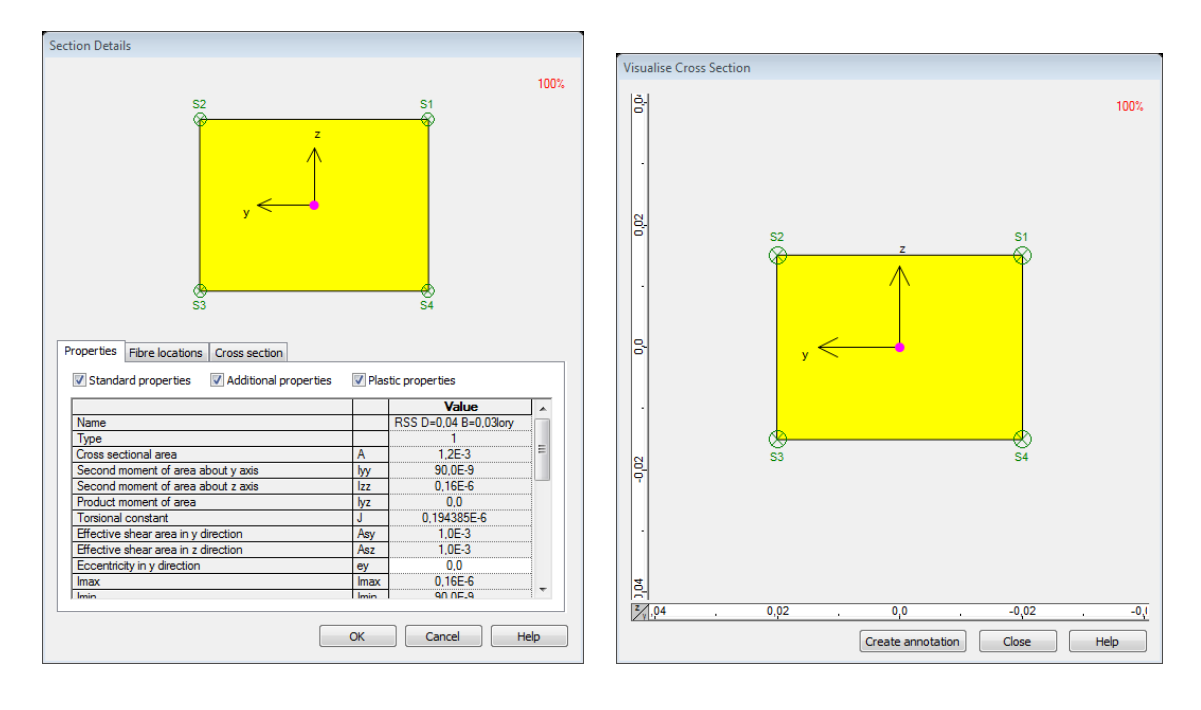

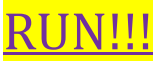

#### **How to see different diagrams:**

 you can see the different diagrams and values of stress, reactions (M,N,T) by changing the properties: *layers, right click on diagram, entity: …. , component: …. .*

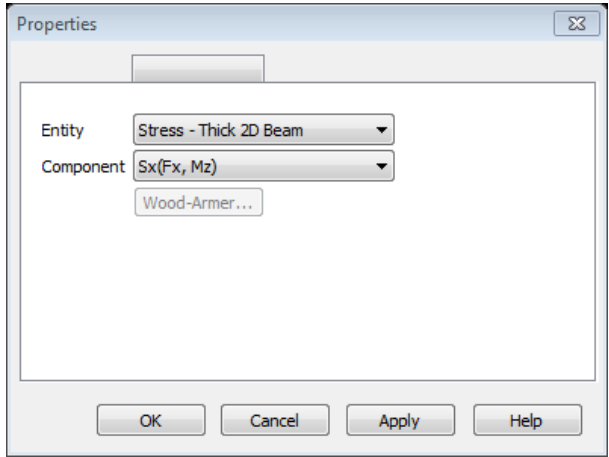

- Change font, colors, dimensions: *right click on the elements in the main window, font.* 

Diagram Mz and reaction Fy:

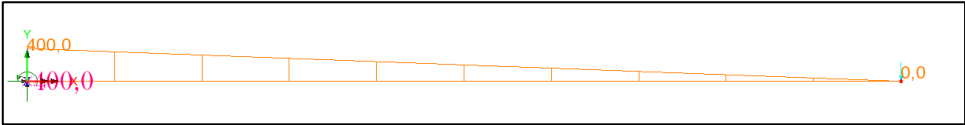

*-activate/deactivate the flashing and change vista to see in 3D and turn to the 2D* 

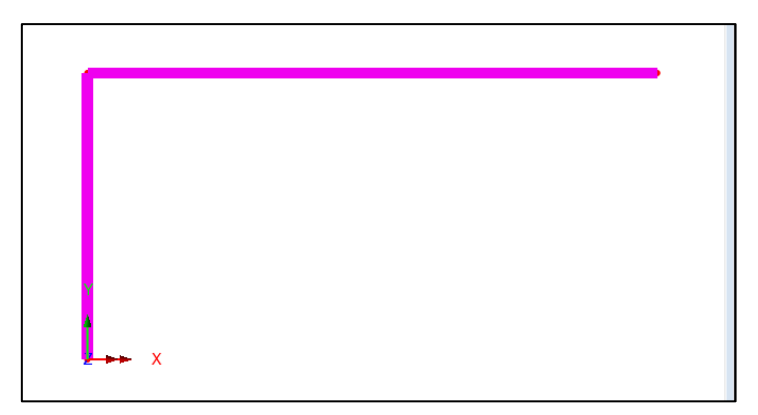

*- deassign from selection the mesh, click on end conditions…: start of line: fixed; end of line: rotation around z:pinned* (*end conditions…* is available only for thick beams)

*-material, isotropic* 

*-support ,one is pinned and one is fixed (node 1 and node 3)* 

*-loading, internal beam point, next, global load direction, load position about beam axis, distance type parametric ,* so you can write L/2=0.5; PX,PY are components*: Py=-1000, name, apply, finish* 

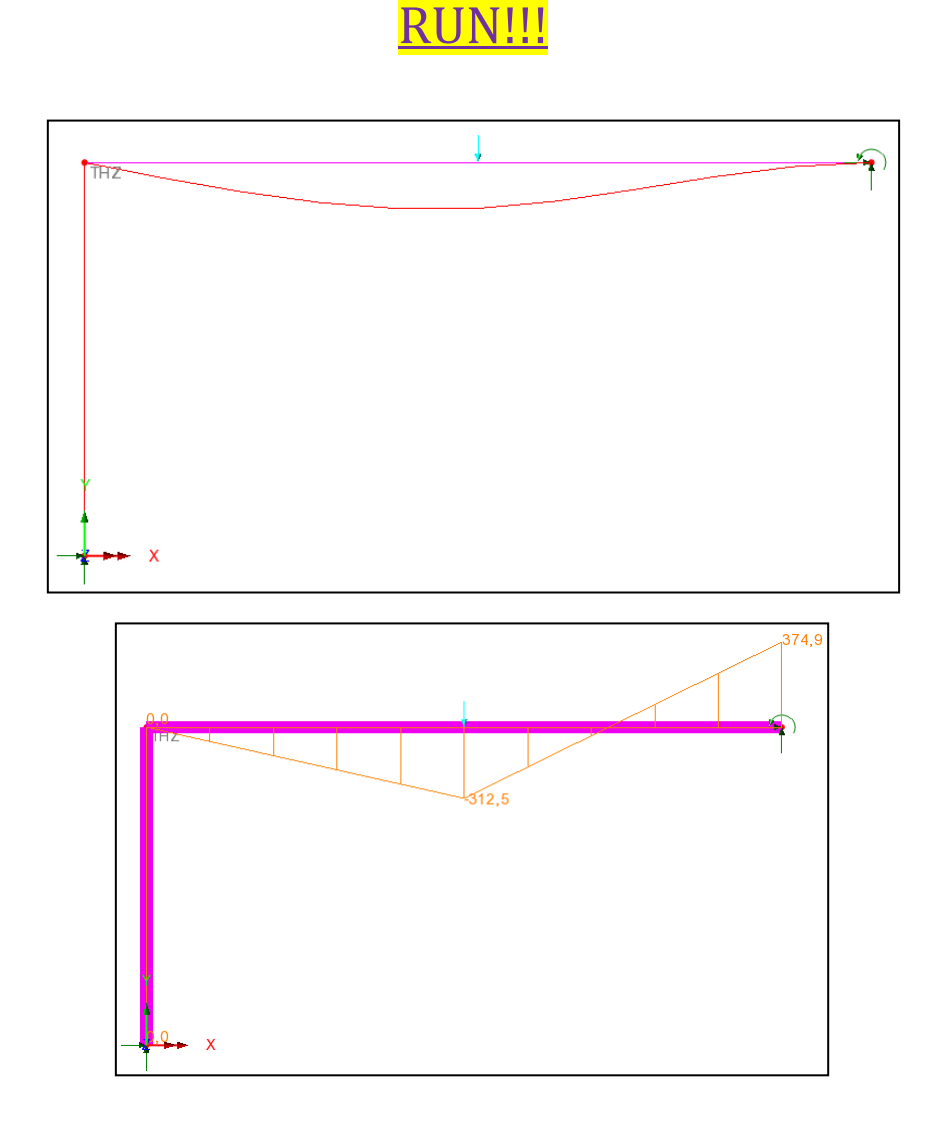

- Deformed mesh:

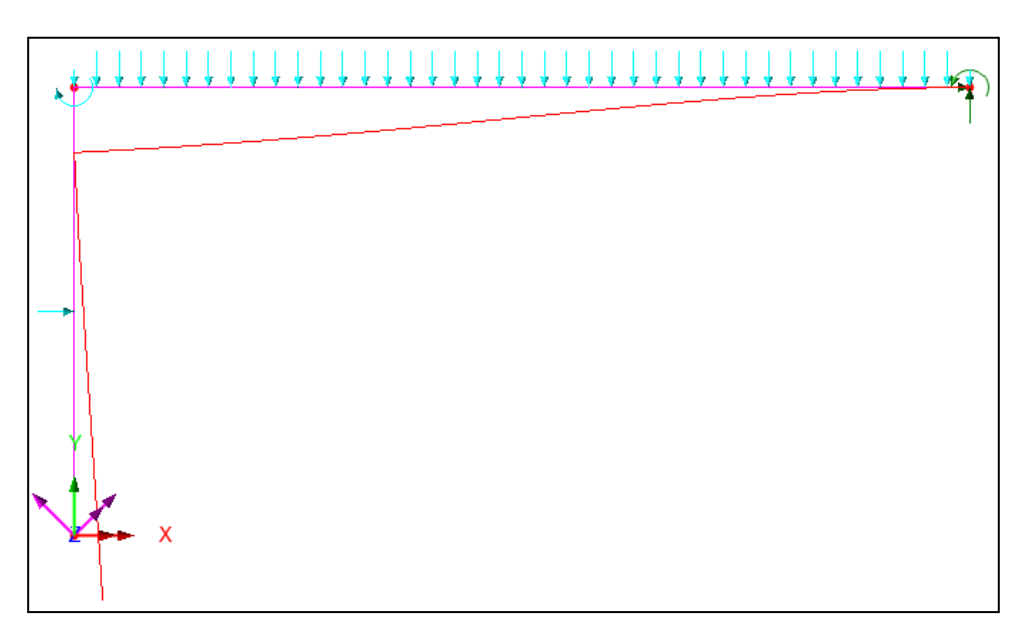

- Moment Mz diagram:

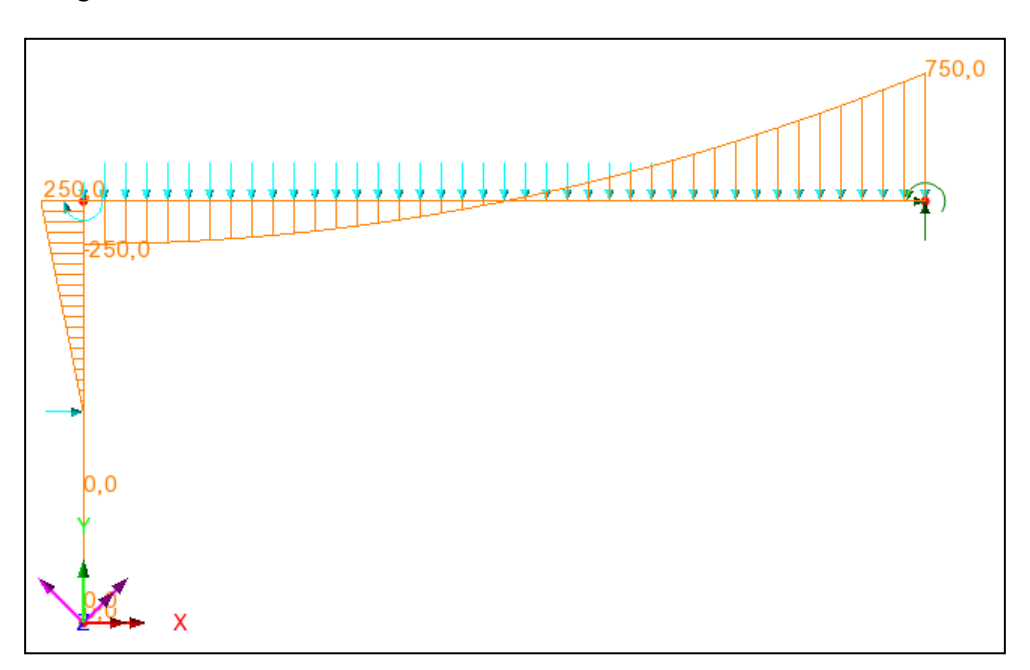

## **Beam on elastic foundation – Winkler**

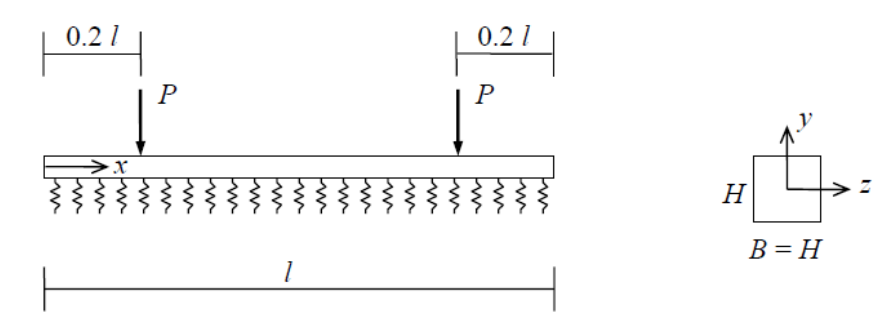

Data:  $l = 10$  m  $B = H = 0.4$  m  $(A = 0.16$  m<sup>2</sup>;  $I_z = 2.13E-3$  m<sup>4</sup>)  $P = 1E5 N$  $E = 30E9 \text{ Pa}, v = 0.18 \text{ (concrete)}$  $K = 4E7$  Pa (soil stiffness) => Spring stiffness distribution in LUSAS: use "Stiffness/unit length"

Extreme cases:

 $1<sup>st</sup>$  case:  $K = 4E10$  Pa

 $2<sup>nd</sup>$  case:  $K = 4E3$  Pa

#### **How to draw and assign the soil:**

- Draw a line and assign mesh

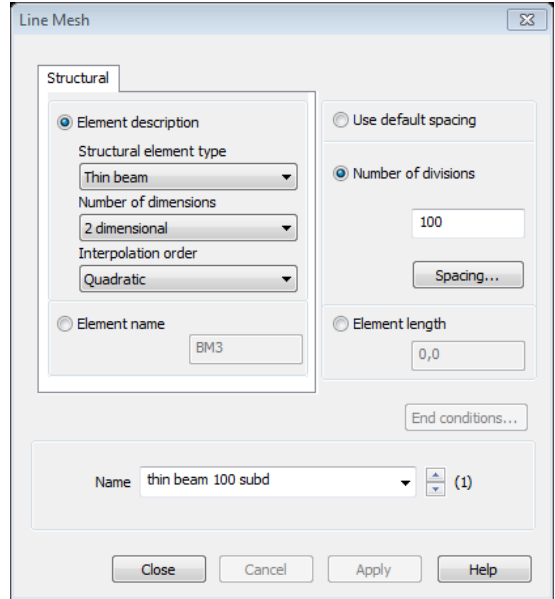

- Assign geometry and material

© Proprietà riservata dell'autore - Digitalizzazione e distribuzione a cura del CENTRO APPUNTI - Corso Luigi Einaudi, 55 - Torino / Pagina 21 di 104

Assign the loads

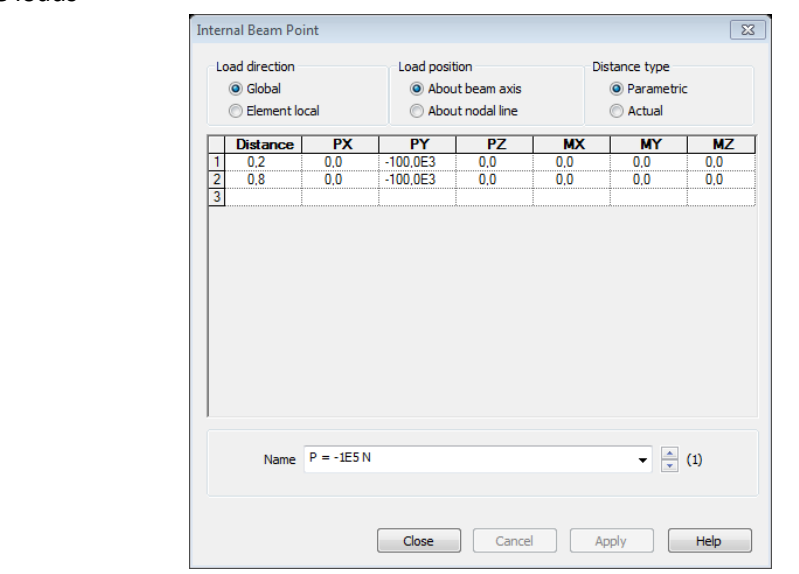

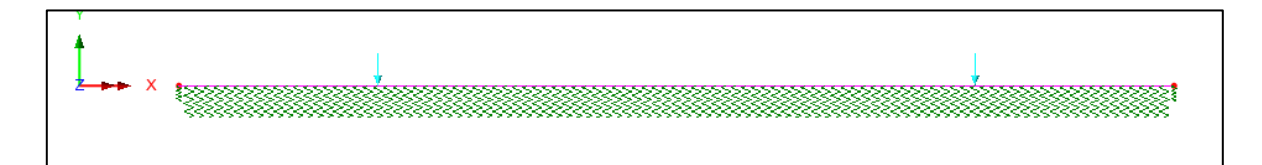

**RUN!!!** 

Deformed mesh:

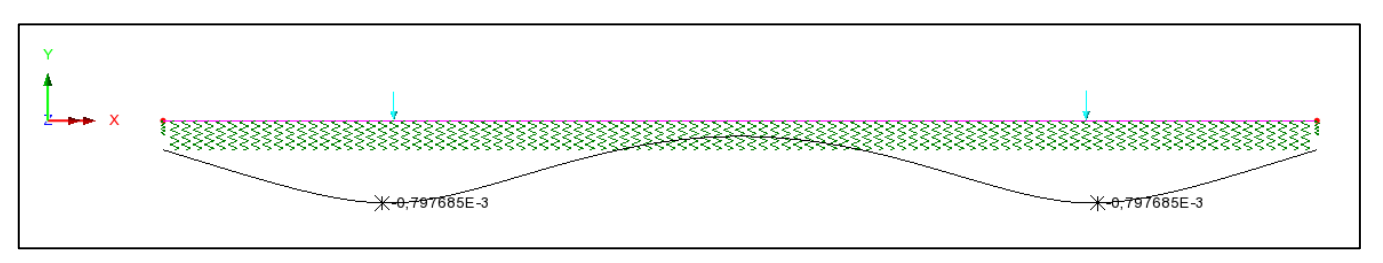

Moment diagram Mz:

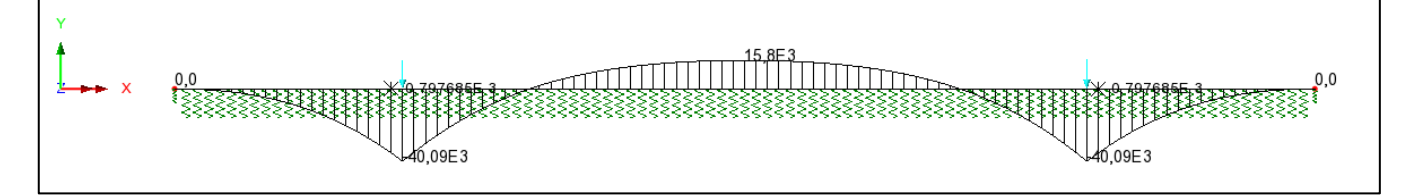

Shear Fy:

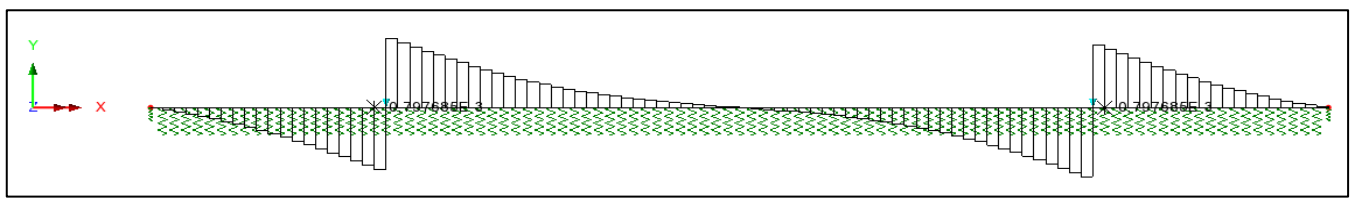

© Proprietà riservata dell'autore - Digitalizzazione e distribuzione a cura del CENTRO APPUNTI - Corso Luigi Einaudi, 55 - Torino / Pagina 23 di 104

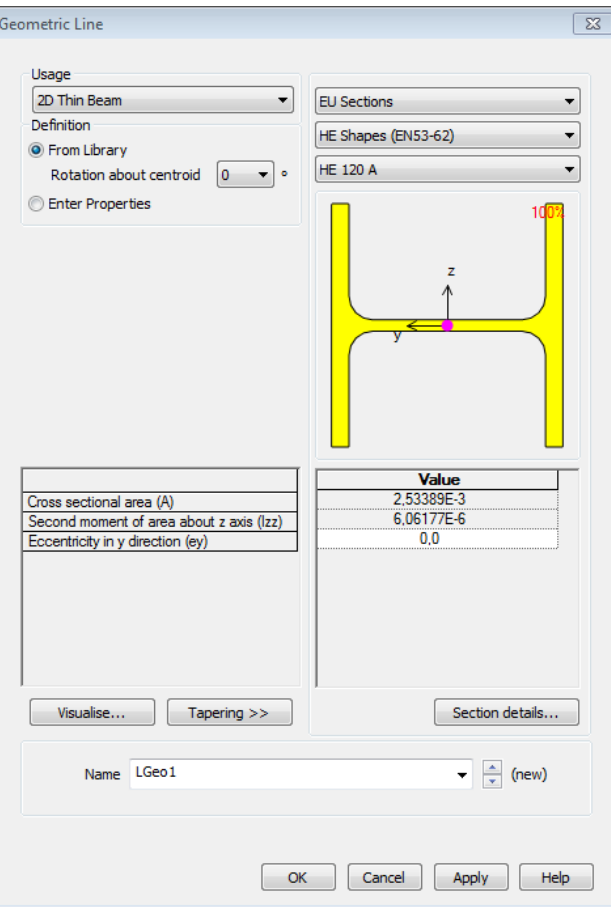

*-Attrib, materials, isotropic,…*

*.*

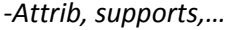

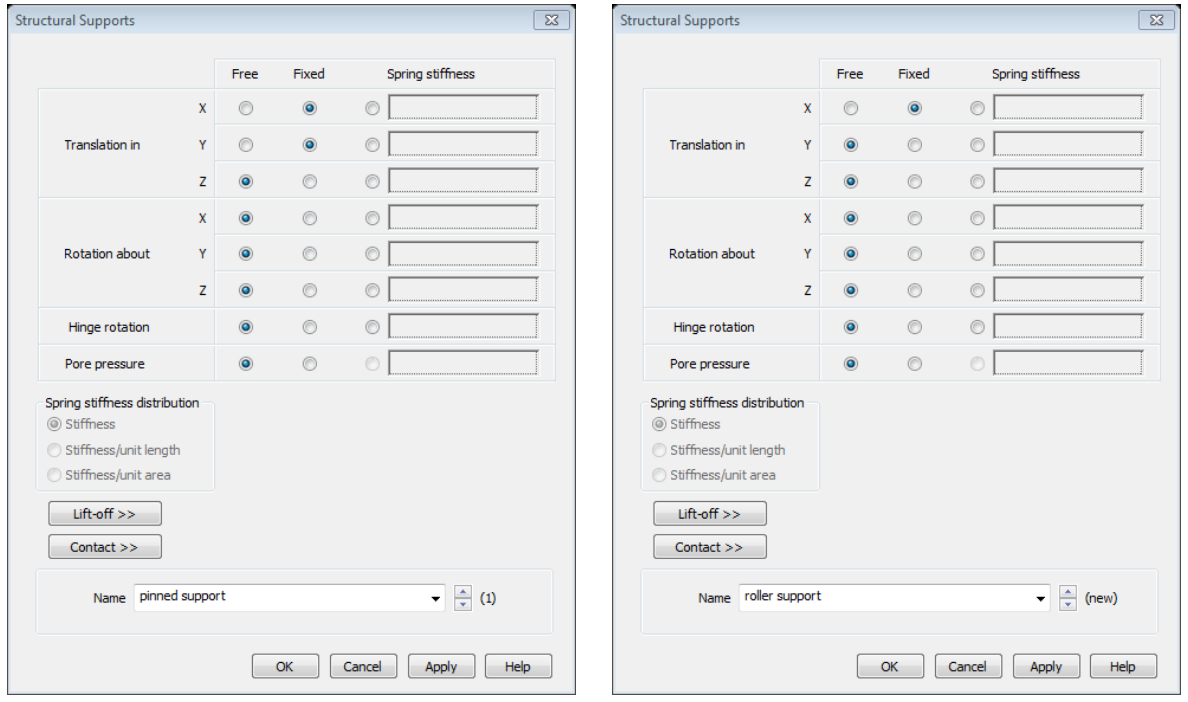

#### **Compression Fx:**

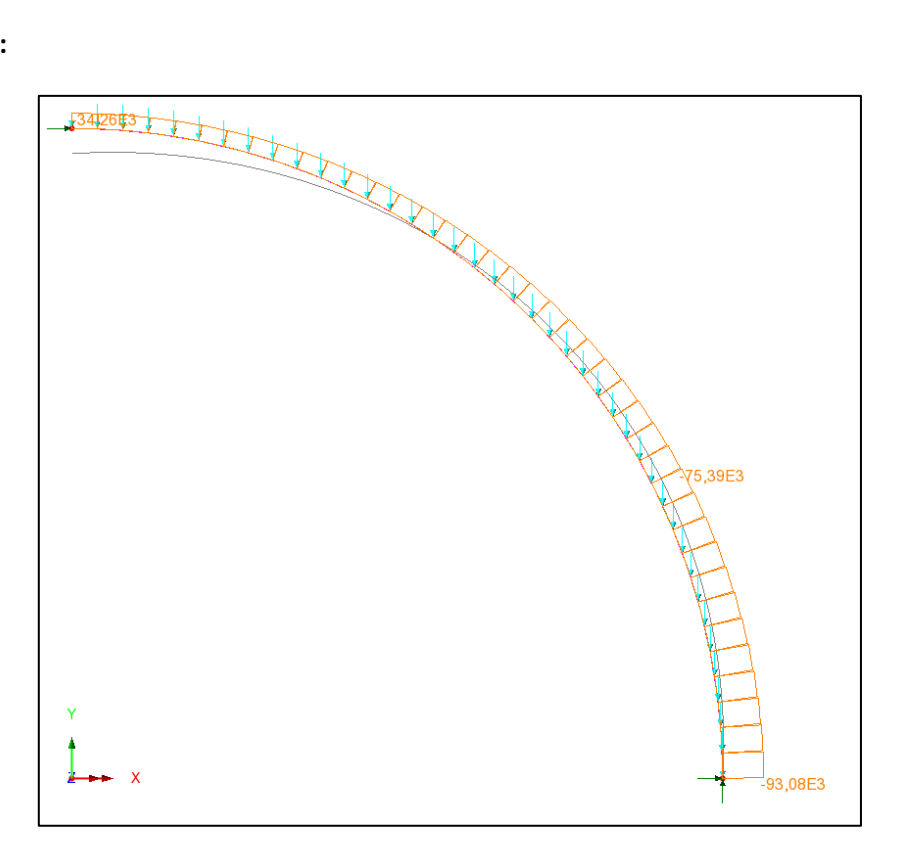

#### *Bending moment Mz:*

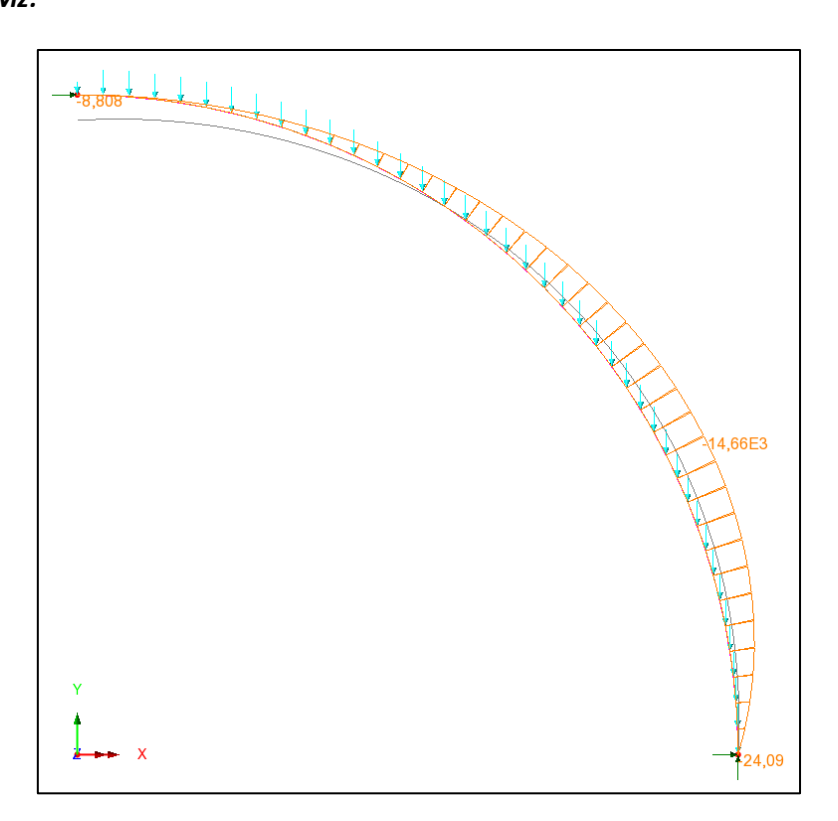

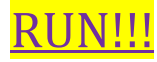

#### **Moment Mz:**

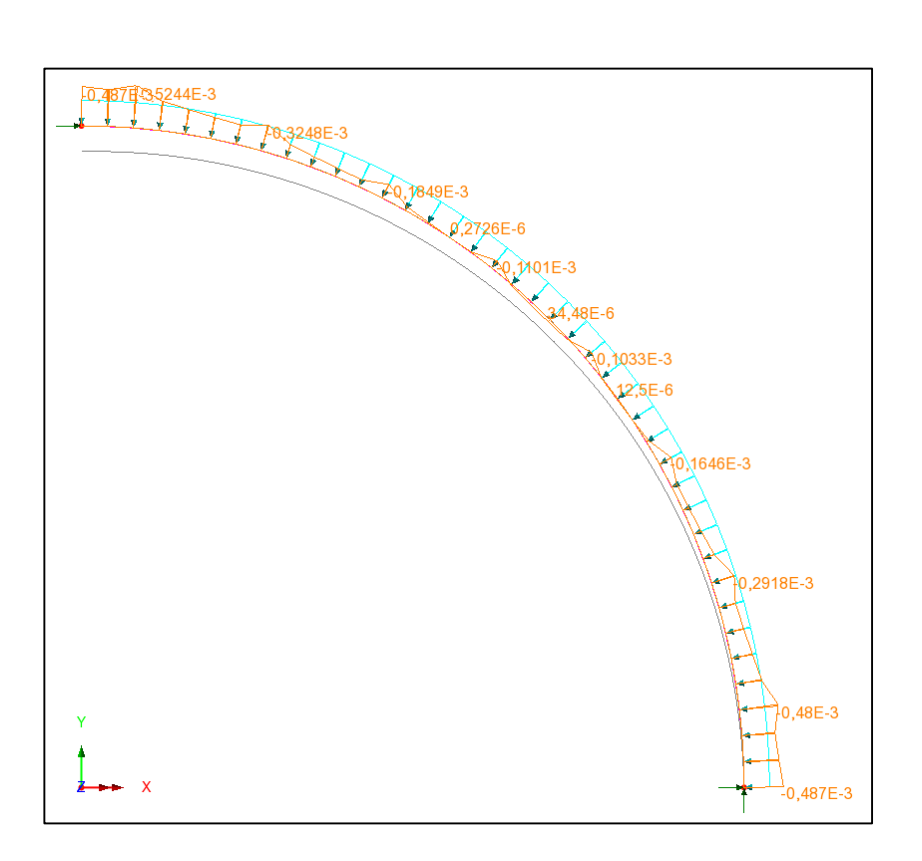

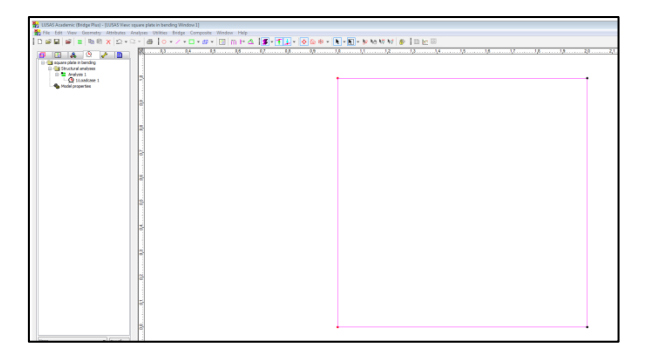

-create a surface: select 2 lines, *geometry, lines, by joining*

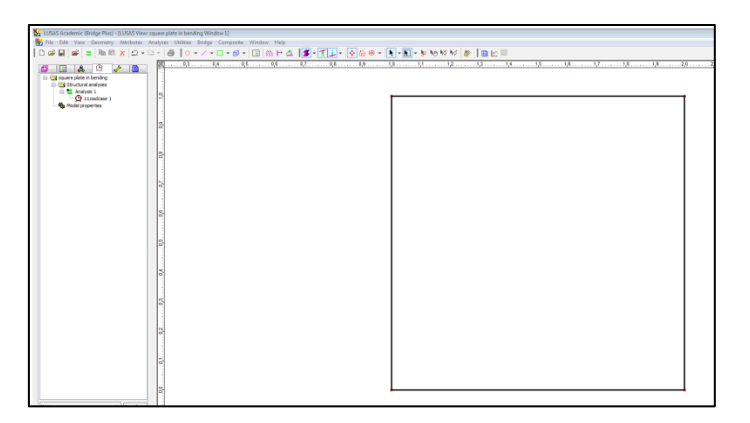

-*attributes, mesh, (with regular spacing), surface, thin plate:* 

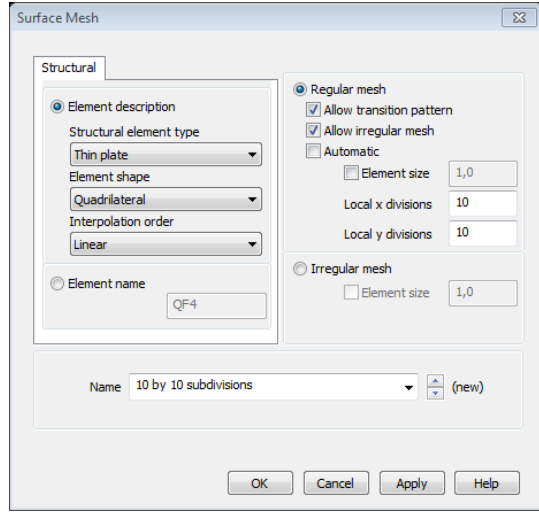

-*attributes, geometry, surface:* 

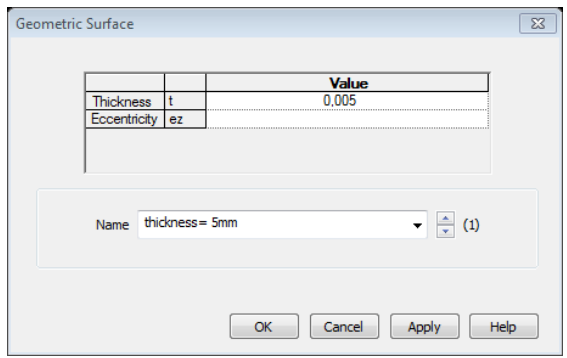

© Proprietà riservata dell'autore - Digitalizzazione e distribuzione a cura del CENTRO APPUNTI - Corso Luigi Einaudi, 55 - Torino / Pagina 31 di 104

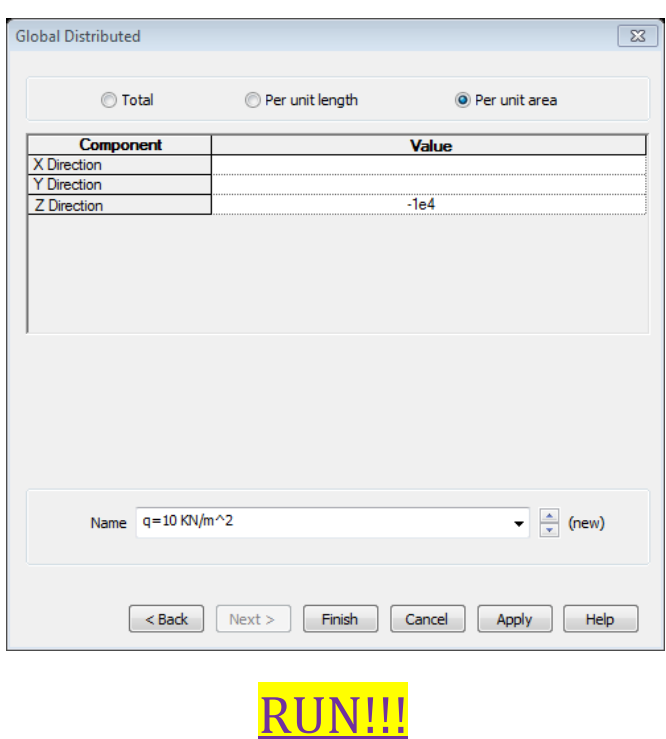

- deformed mesh: magnitude 100 mm, mesh: solid

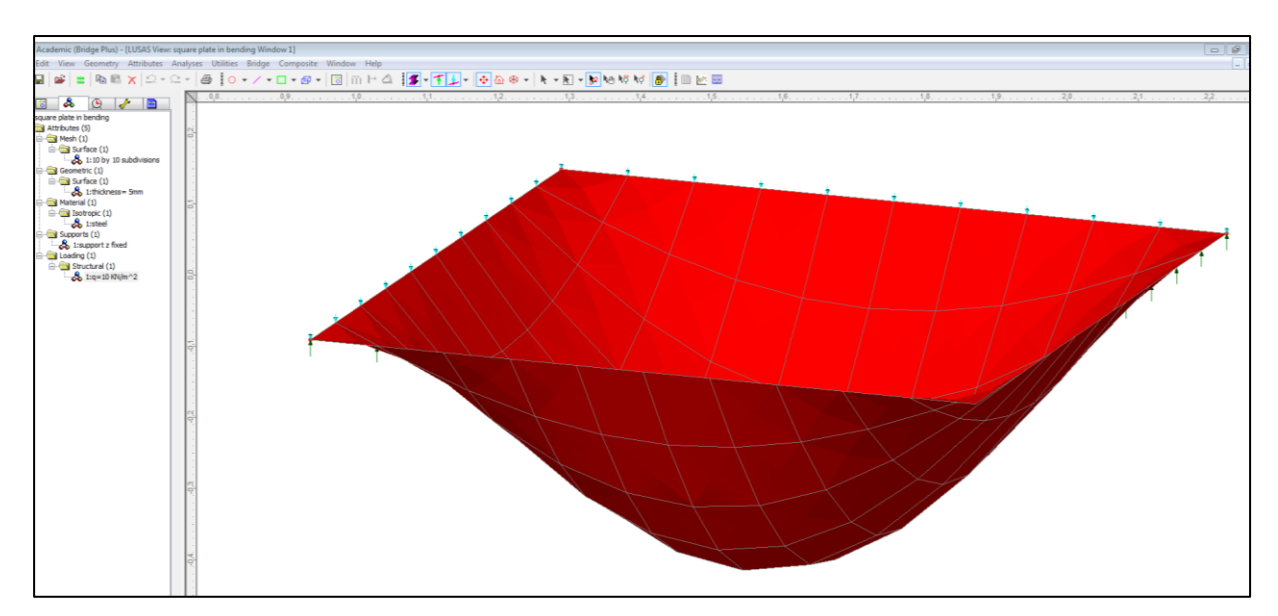

#### **How to draw ¼ of plate:**

Exploiting the symmetry of the problem, model one fourth of plate:

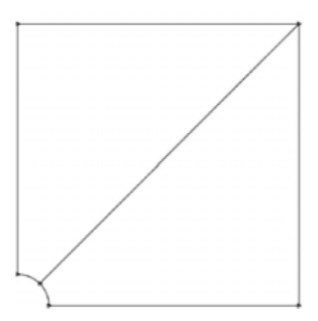

-Insert points: write the coordinates of the corners squared plate and we can find the 3 nodes of the arch by sweeping 2 times the point (0,5; 0): *geometry, line, by sweeping, rotate, 45°, ok*.

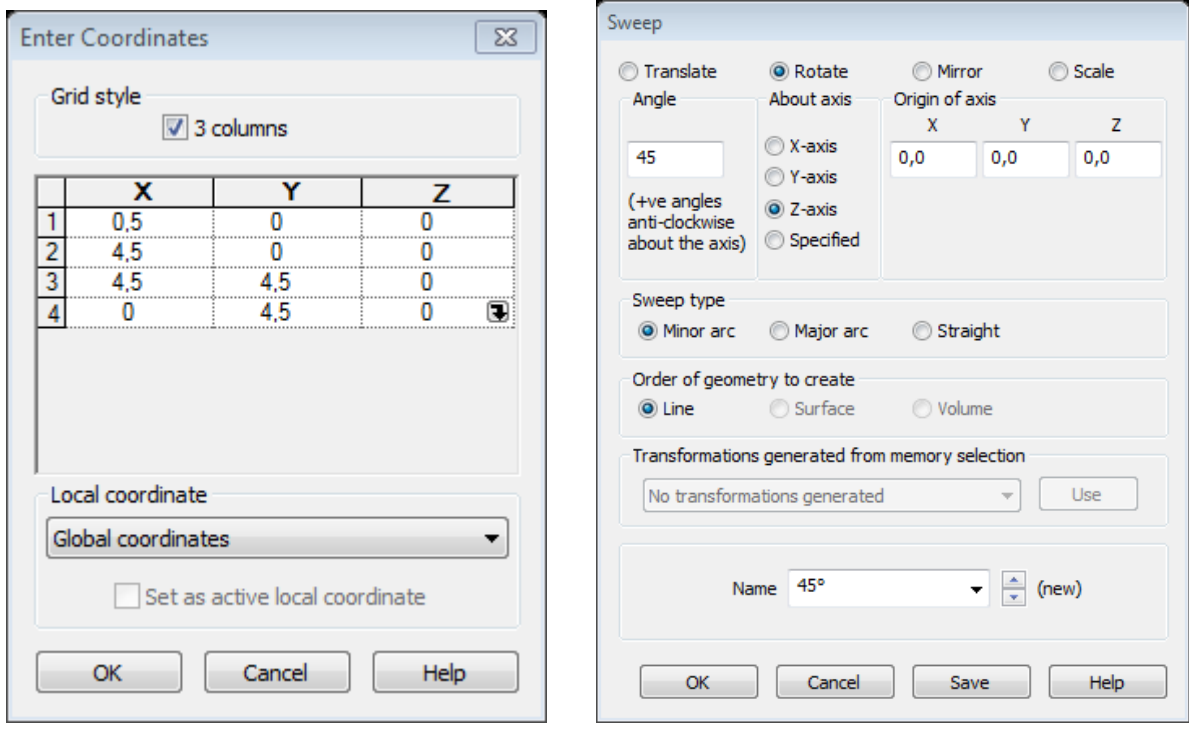

-Connect all points by a line in a counter-clockwise direction: *select 2 nodes, new line*

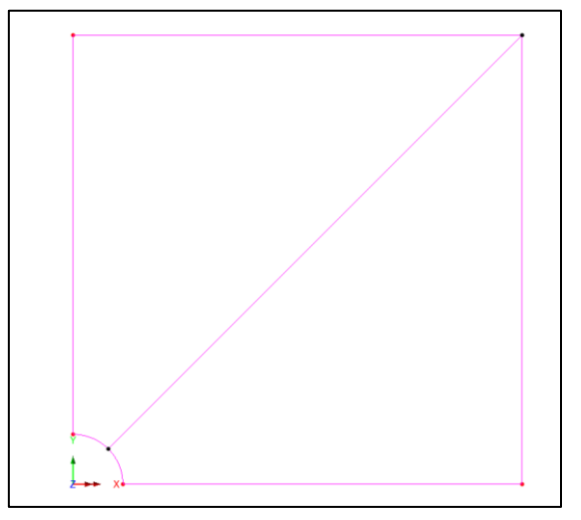

© Proprietà riservata dell'autore - Digitalizzazione e distribuzione a cura del CENTRO APPUNTI - Corso Luigi Einaudi, 55 - Torino / Pagina 35 di 104

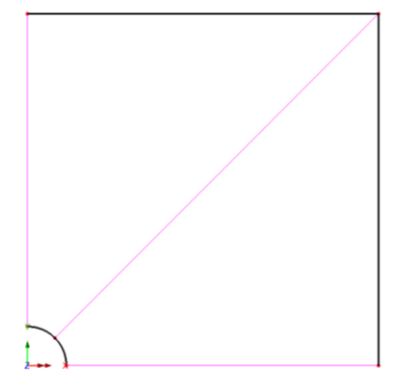

…. And the 9 subdivisions mesh to:

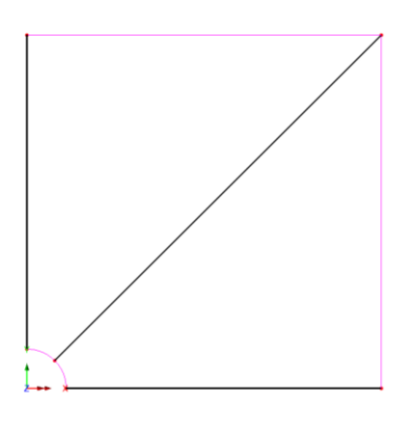

*-Geometry ,surface line,* (create a triangle on the right and one on the left)

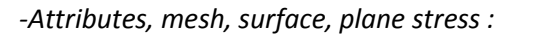

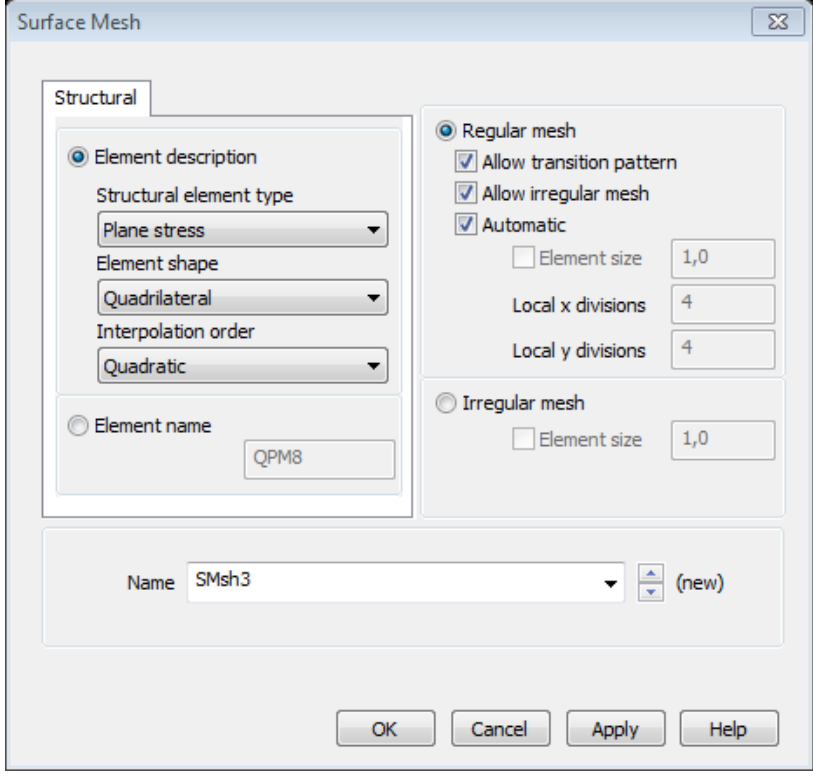

*-Attributes, geometric, surface* 

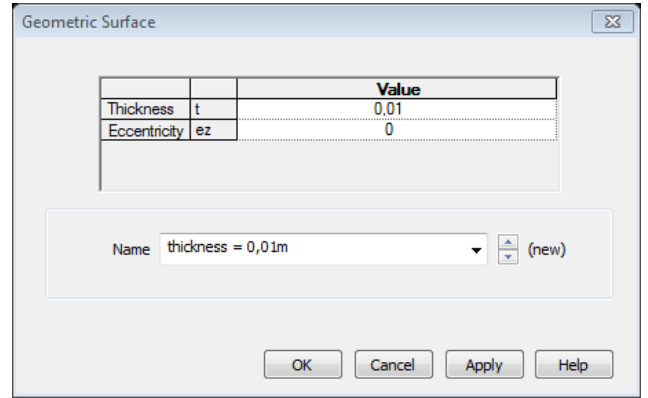

-Assign it:

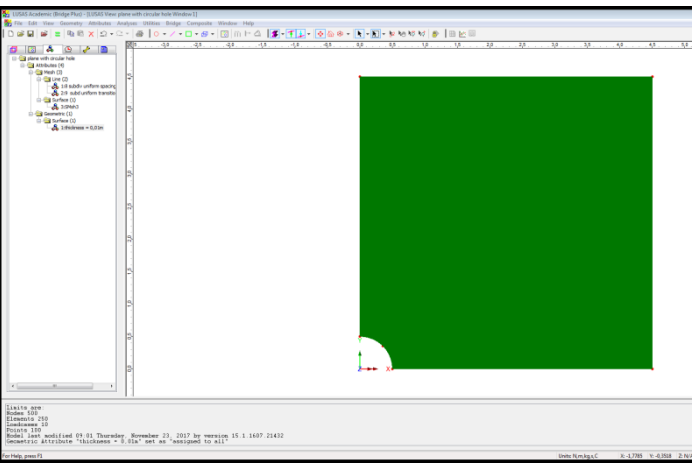

*-Attributes , materials ,isotropic* 

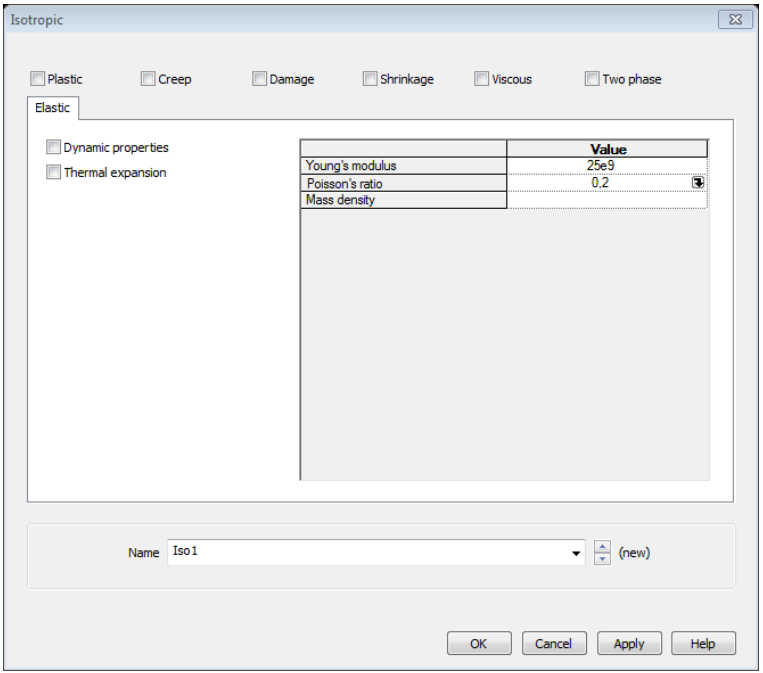

Different loading conditions:

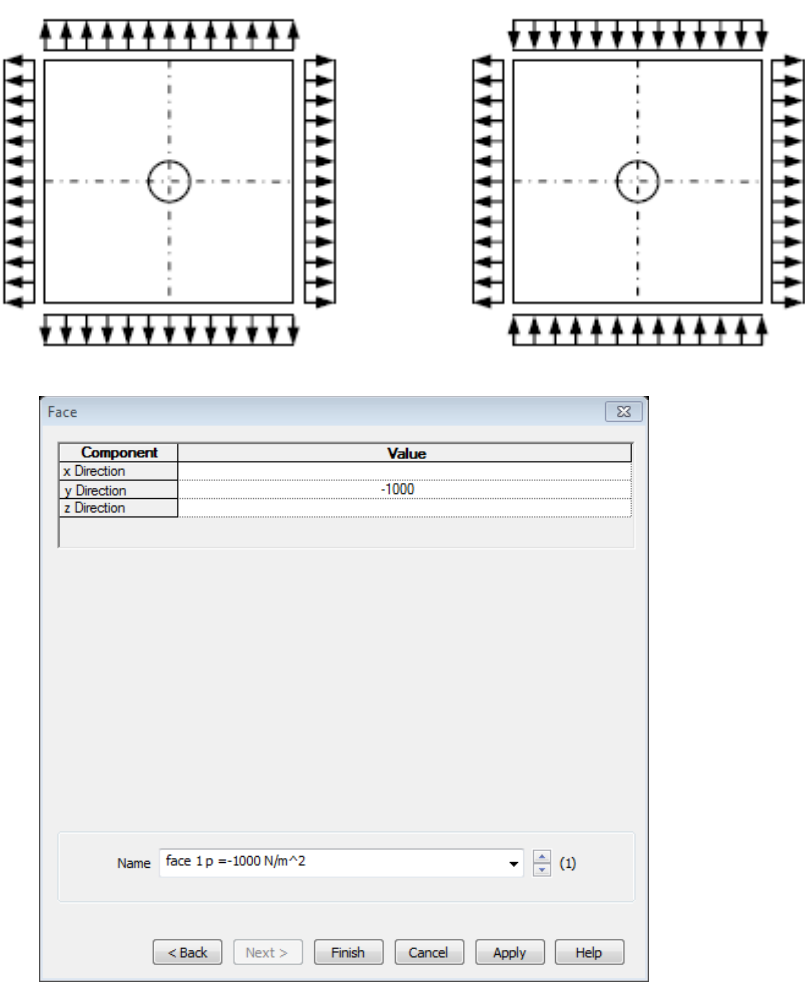

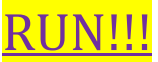

*Right click, contours, entity plane stress, SX*

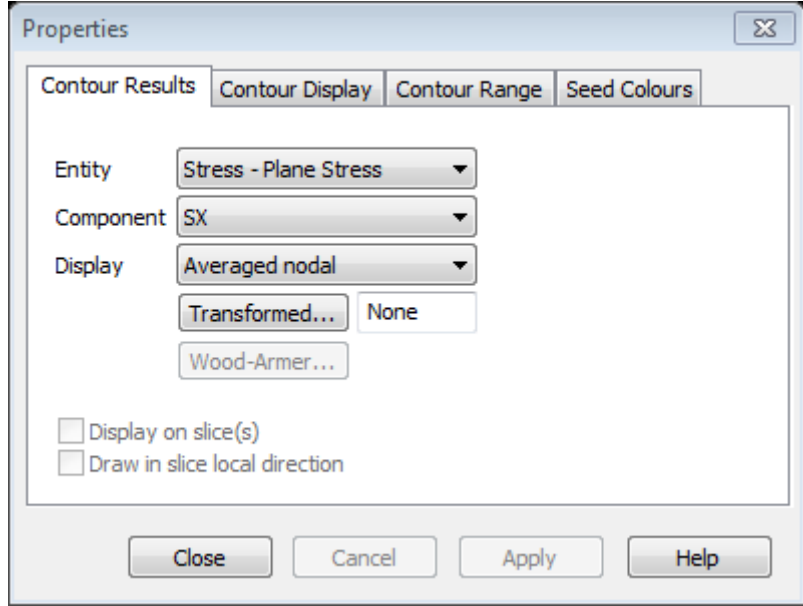

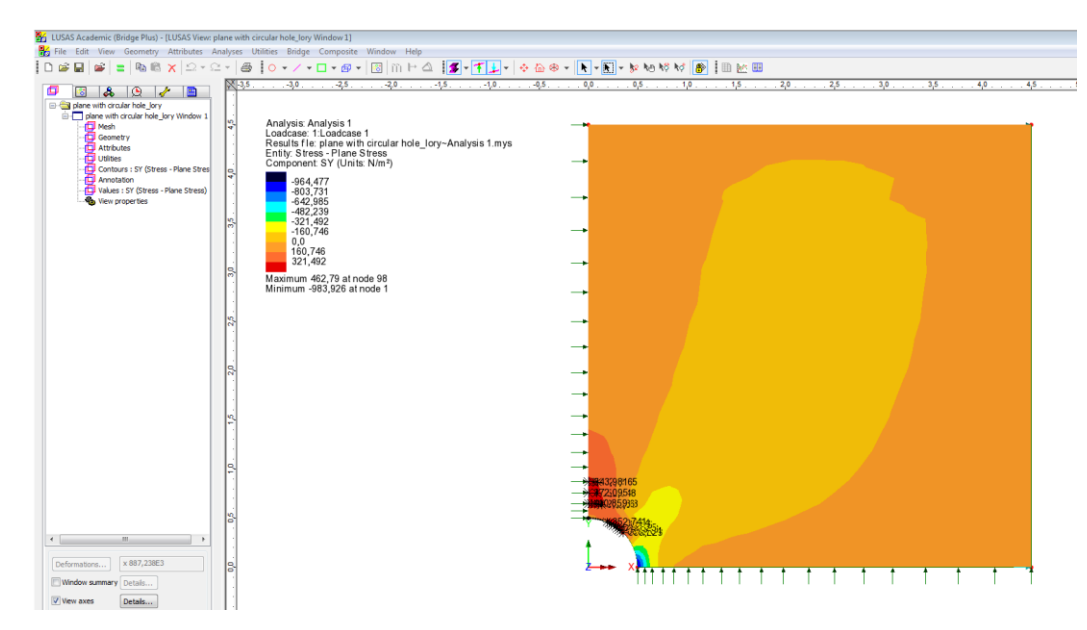

#### **How to change RS from Cartesian to cylindrical:**

<span id="page-21-0"></span>It changes Radial distances \ Angles \ Z vertical.

*-Attributes, local coordinates, cylindrical,ok (!!!also used for rotations of 45°)* 

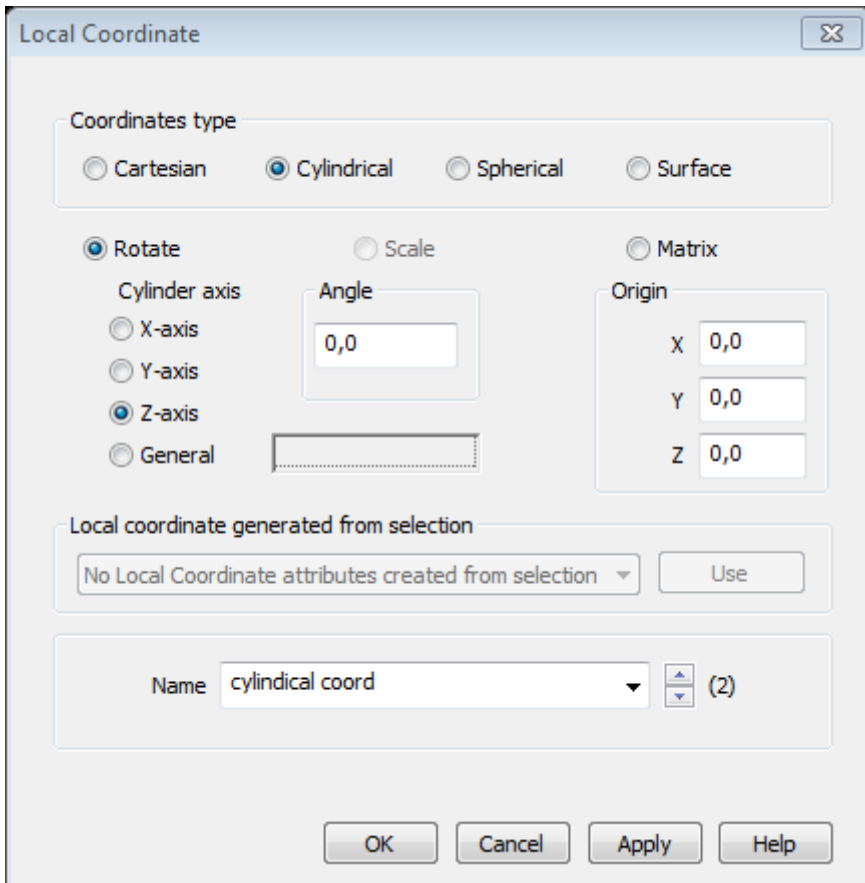

-Assign to all after selecting.

*-Contours ,stress-plane, stress* 

© Proprietà riservata dell'autore - Digitalizzazione e distribuzione a cura del CENTRO APPUNTI - Corso Luigi Einaudi, 55 - Torino / Pagina 43 di 104

**For SX:**

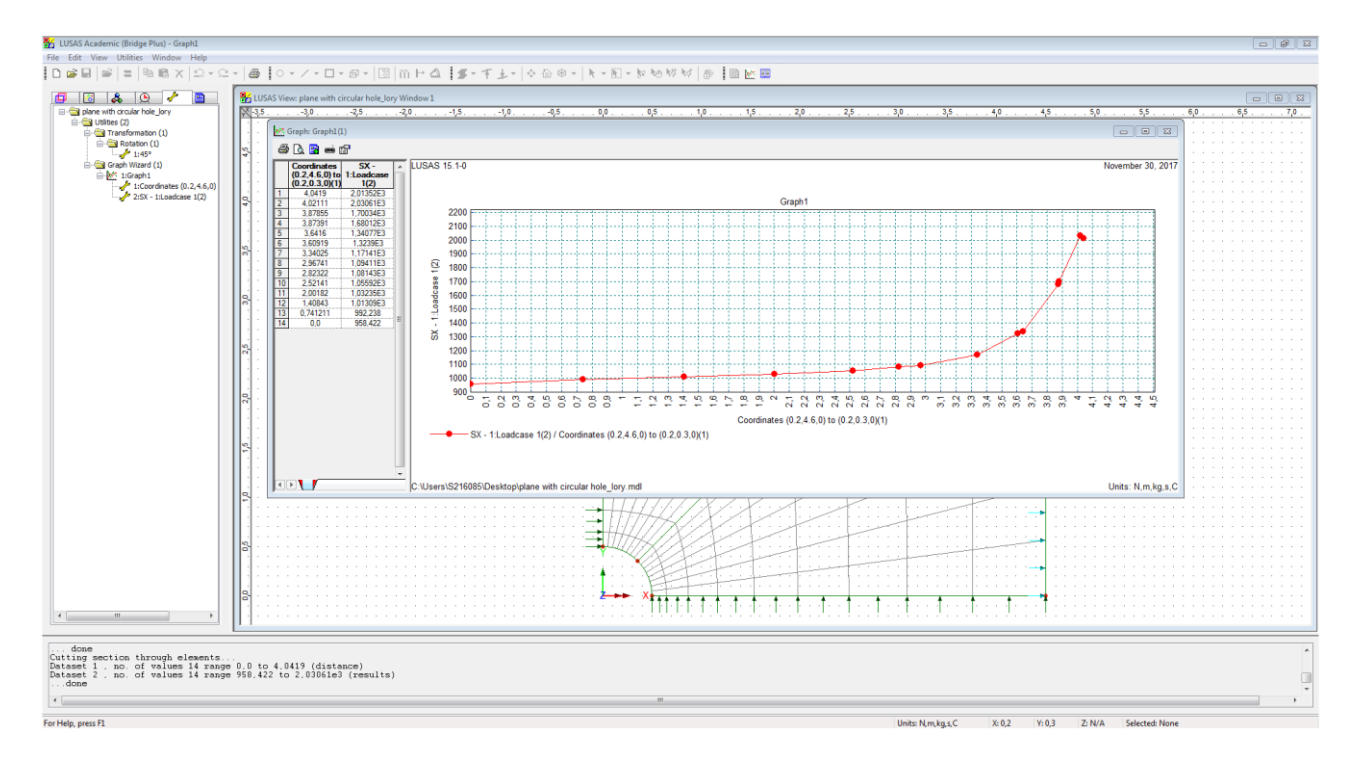

#### **For SY:**

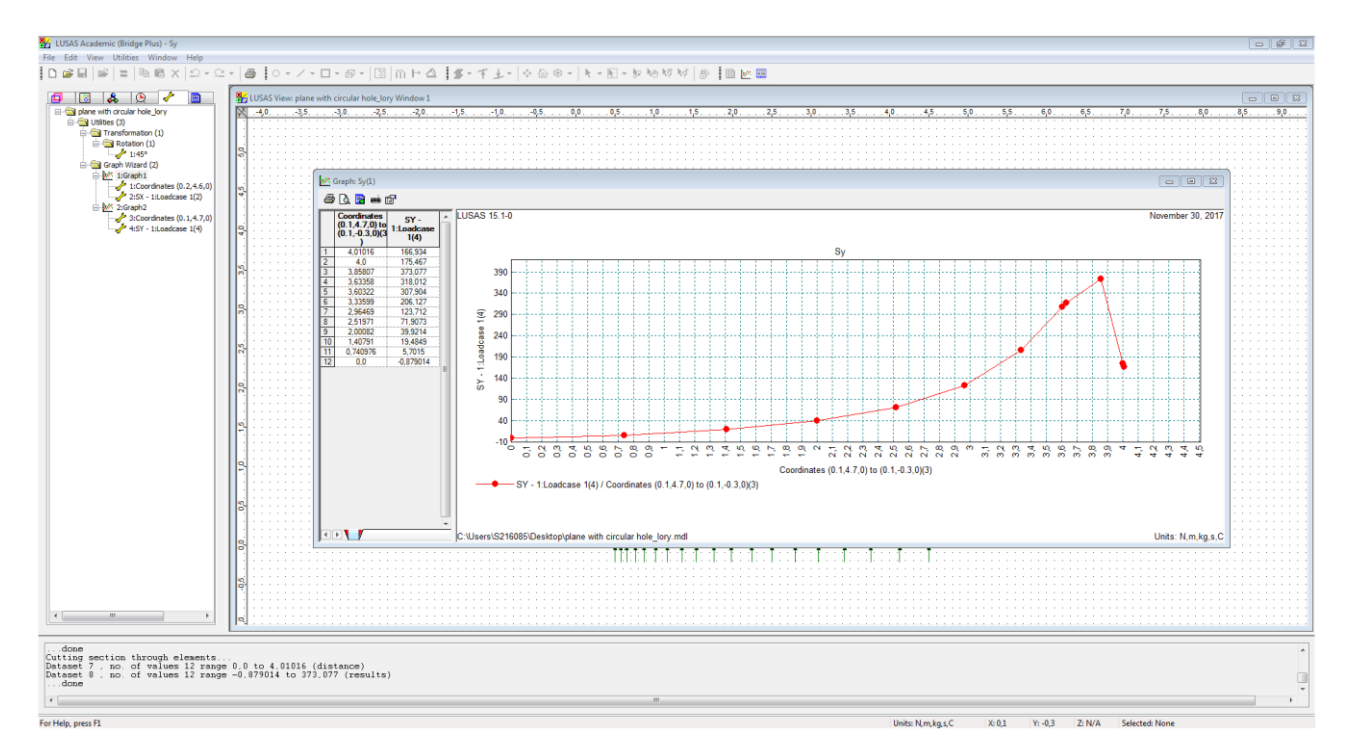

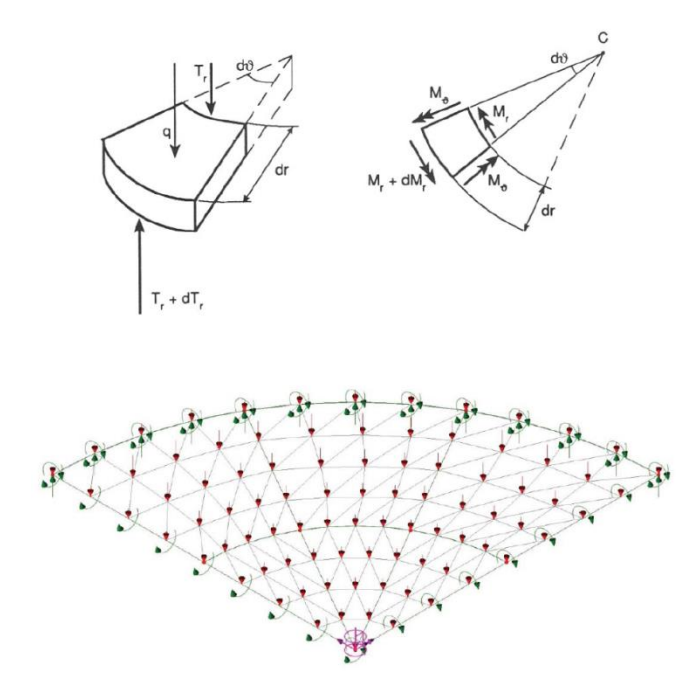

#### **How to draw and apply attributes:**

<span id="page-23-0"></span>- Do points (0;0), (0.5;0),(1;0) then create 2 line then sweep 3 times the line: by rotating by 30°:

*- Geometry, surface, by sweeping ,* 

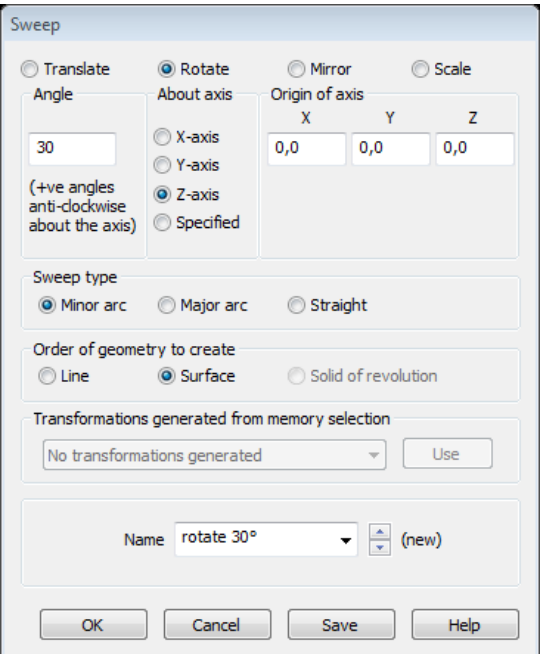

We have created 2 surfaces by sweeping 2 lines.

- Now select the 2 new lines and click : *Geometry, surface, by sweeping* , and select the created "rotate 30°".

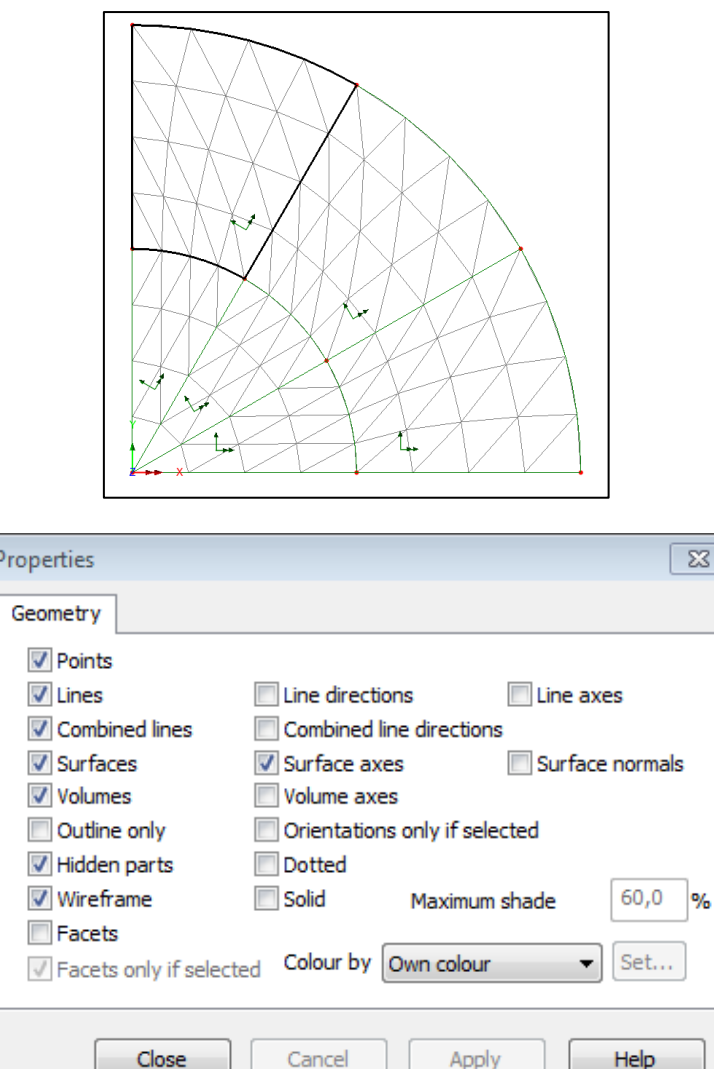

The mesh is not symmetric (no problem).

-*attributes, geometric,surface, assign thickness* 

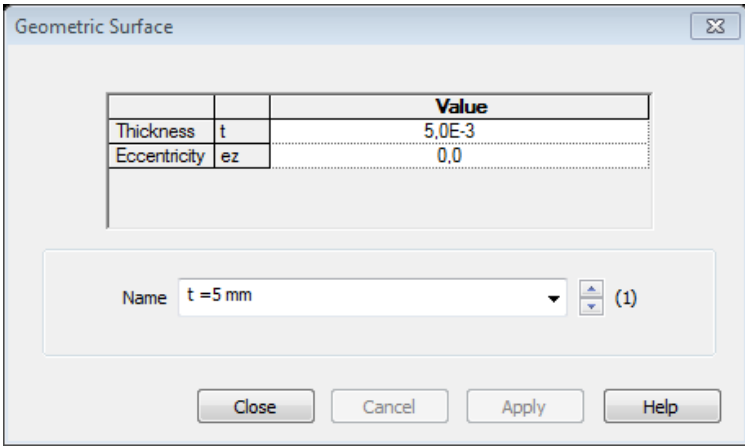

-*attributes, material,isotropic,* 

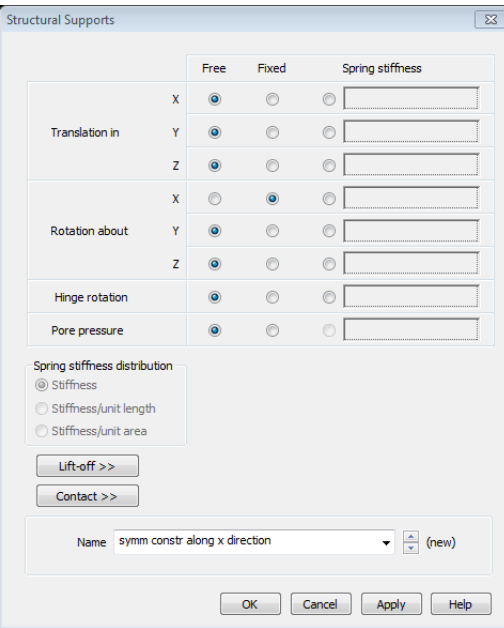

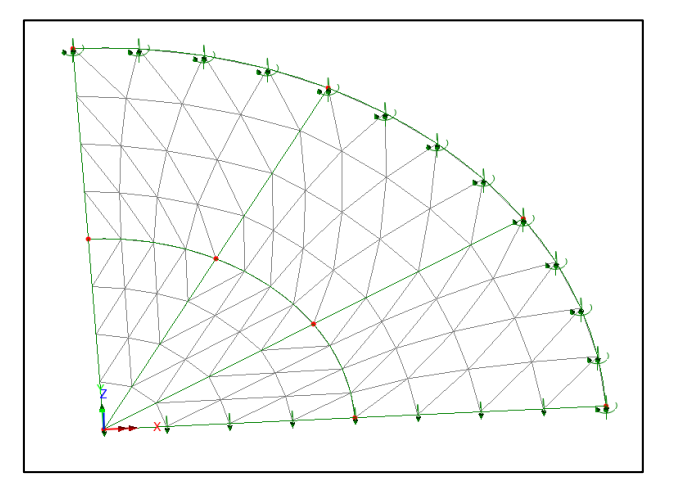

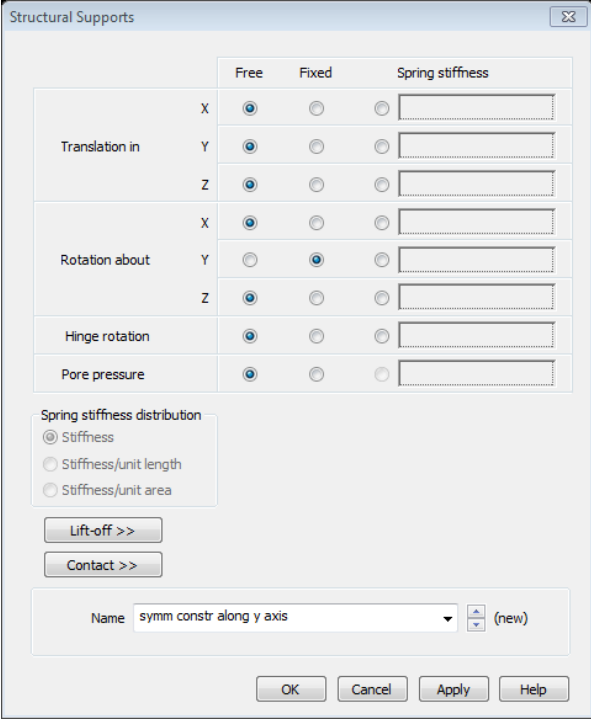

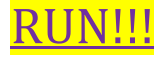

<span id="page-26-0"></span>Deformed mesh:

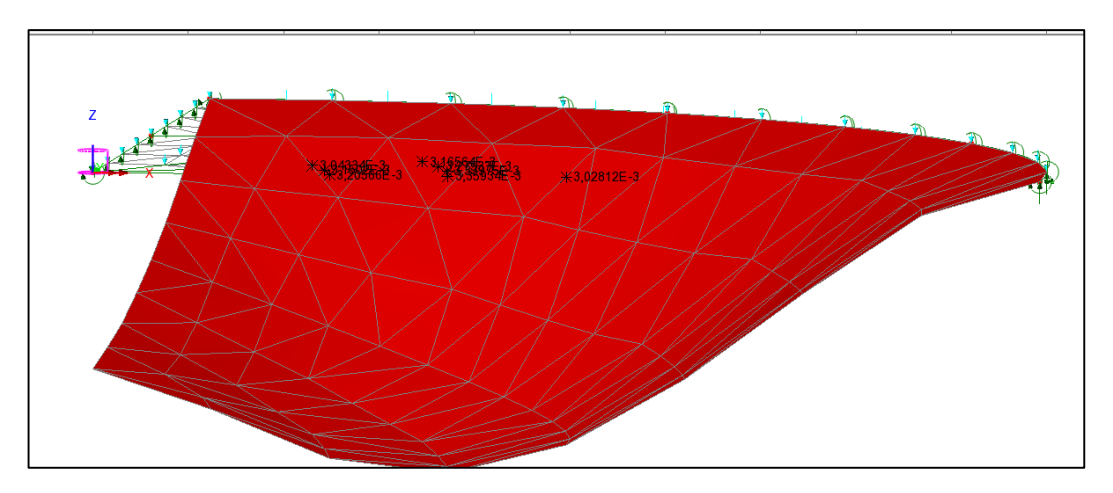

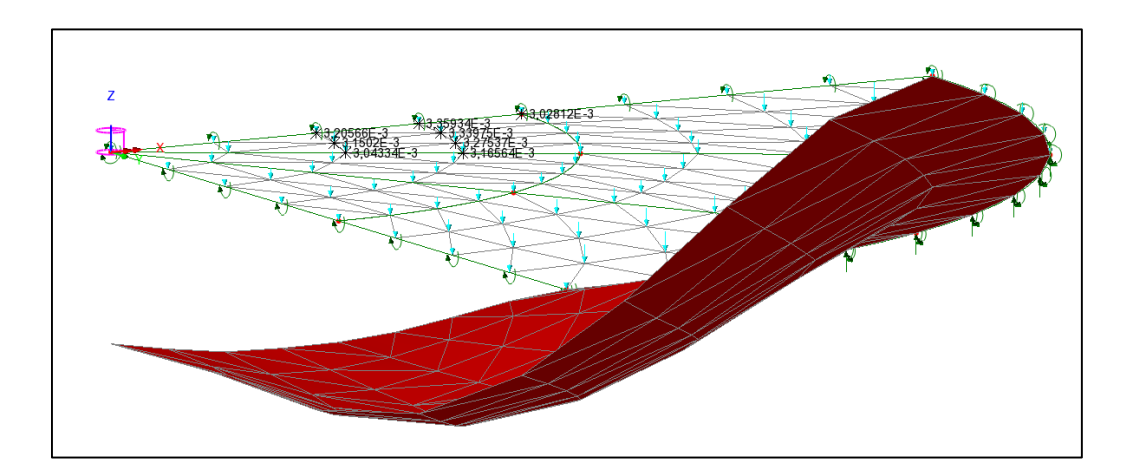

#### **Mr component:**

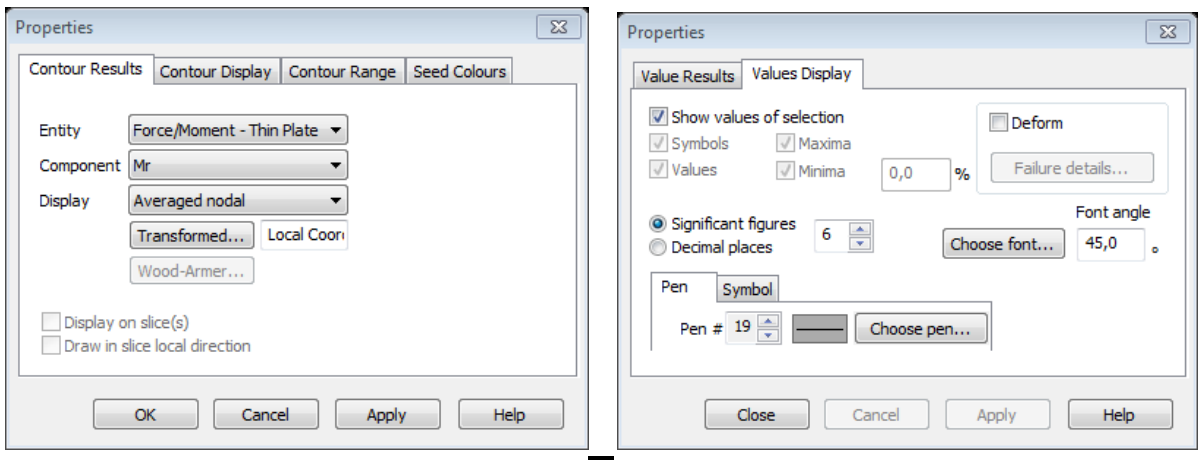

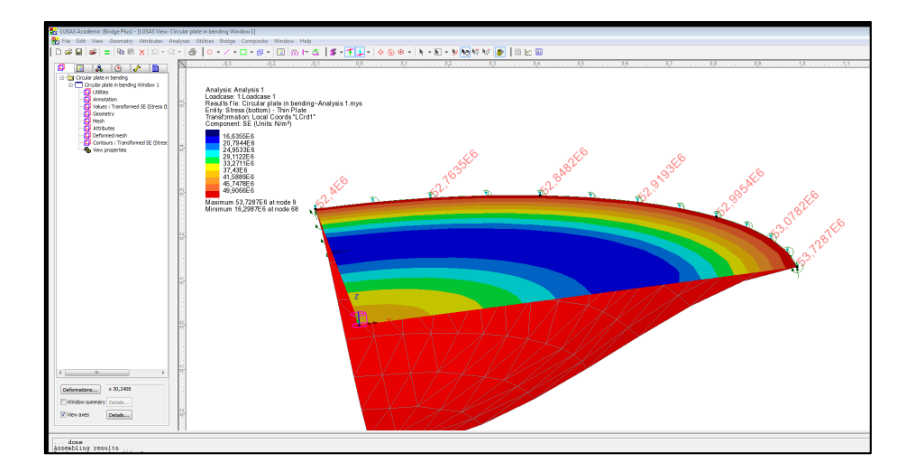

#### **How to draw diagrams:**

```
- Utilities, graph through 2D, grid = 0.05
```
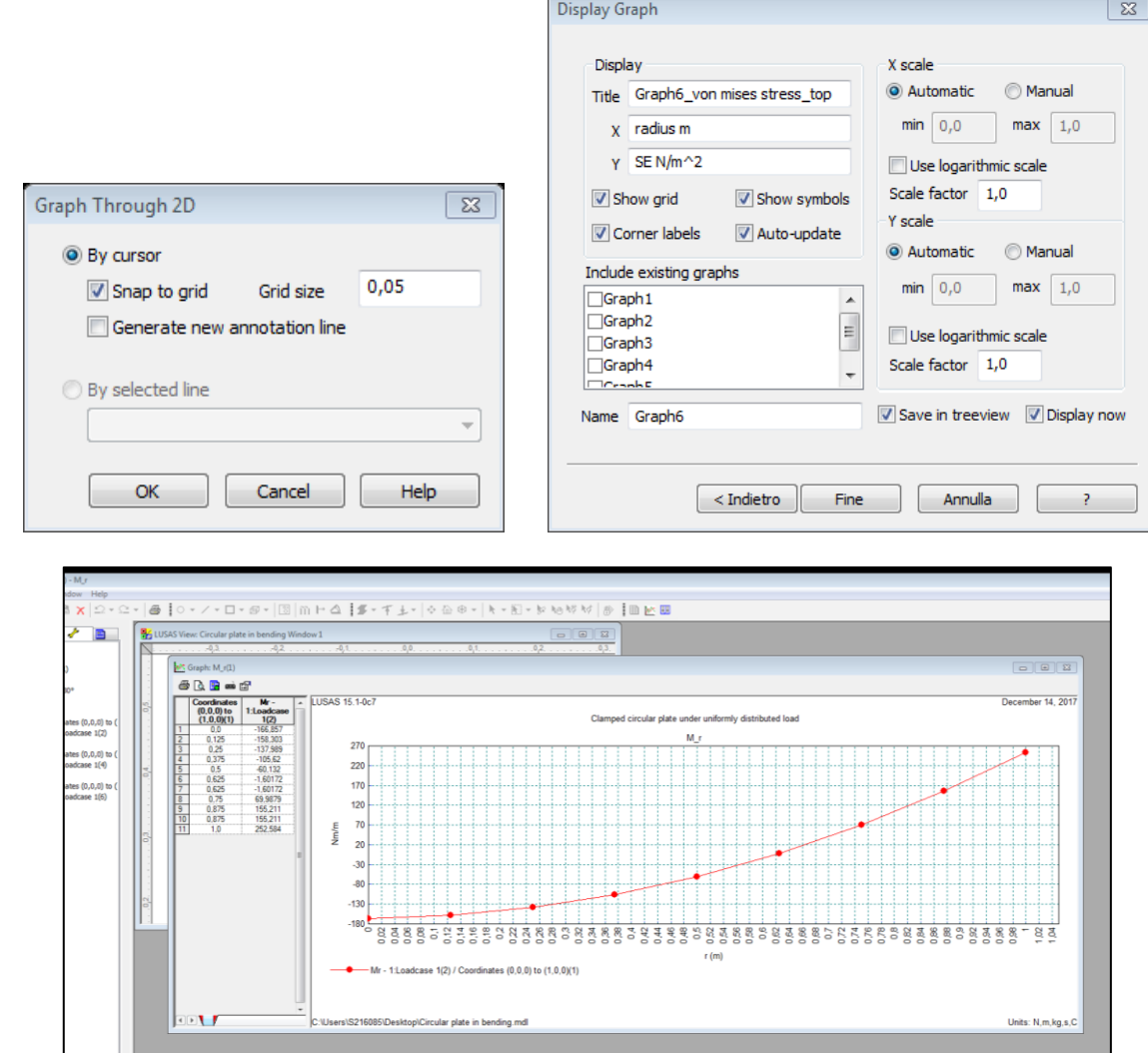

- to see the diagrams, click on utilities (in the right panel-yellow key).

# <span id="page-28-0"></span>**Cylindrical tank under hydrostatic pressure**

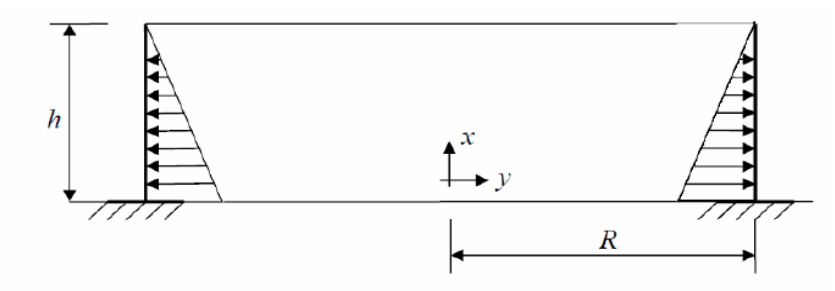

Vertical section

 $R = 3$  m,  $h = 1$  m, thickness  $t = 4E-4$  m

Steel with:  $E = 2.1E11$  Pa,  $v = 0.3$ 

Water:  $\gamma$  = 9.81E3 N/m<sup>3</sup>

- 1. Model one fourth of tank using "Thin Shell" elements (2D).
- 2. Model the tank by a line using "Axisymmetric Thin Shell" elements.

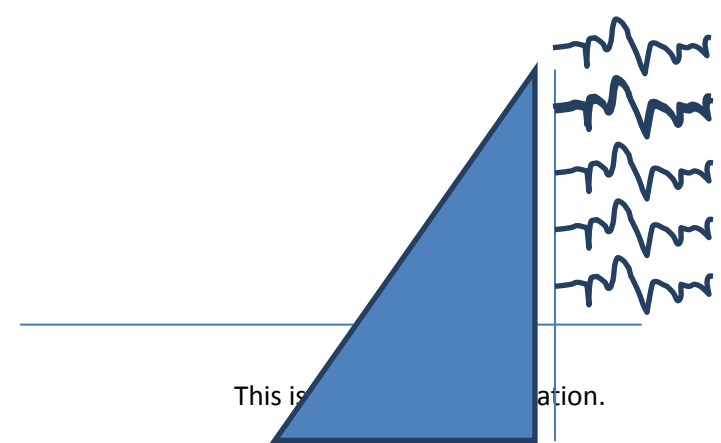

**Then we can use the thin shell elements or the axis-symmetric(symmetry around vertical axis)** 

#### **How to draw the tank:**

<span id="page-28-1"></span>- New point:  $(0,0,3)$ ; $(1,0,3)$  and connect by a line.

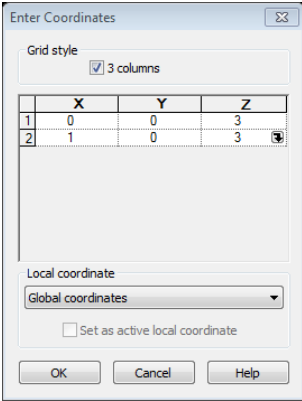

#### © Proprietà riservata dell'autore - Digitalizzazione e distribuzione a cura del CENTRO APPUNTI - Corso Luigi Einaudi, 55 - Torino / Pagina 57 di 104

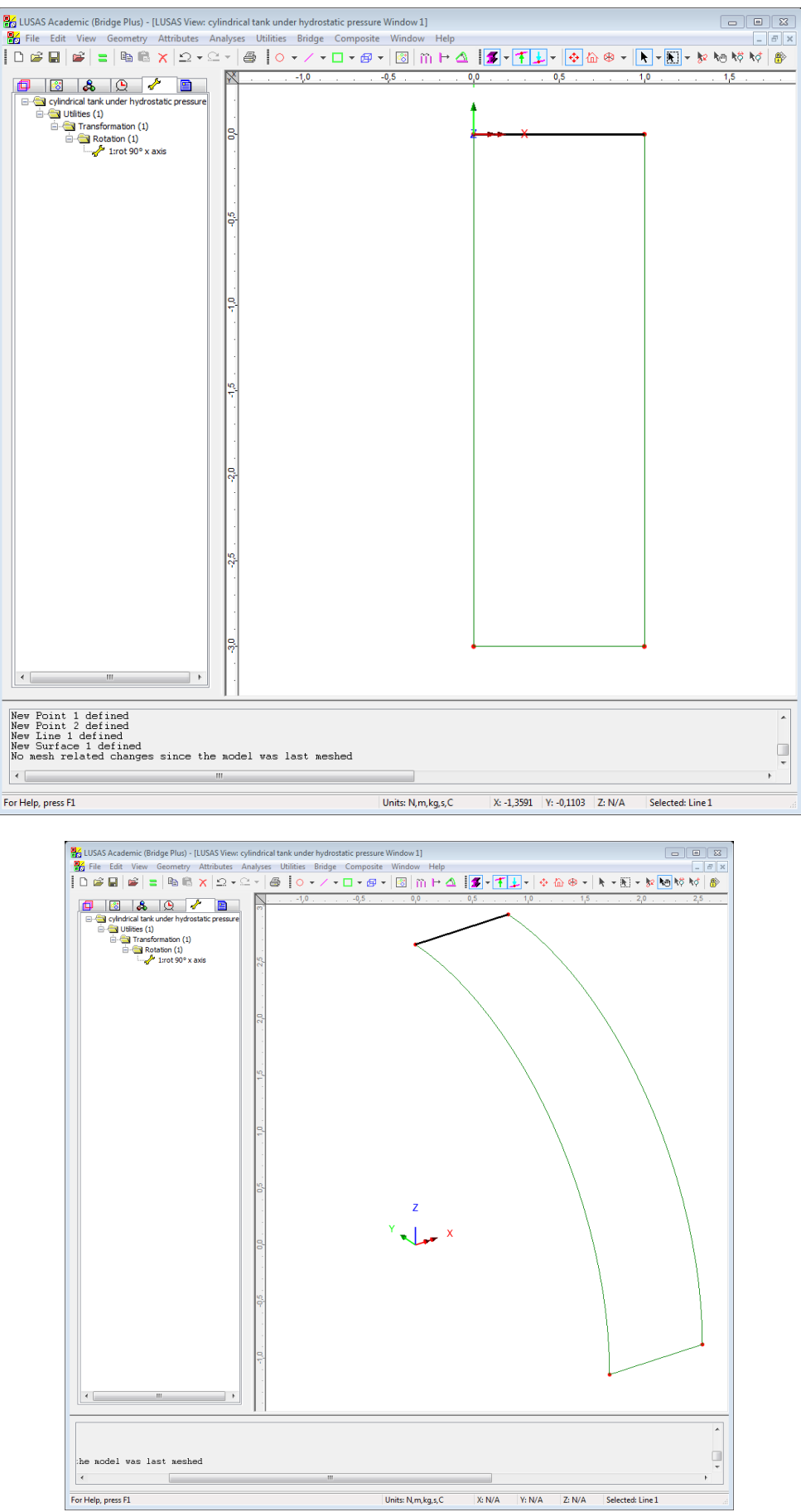

- Assign to the short side the uniform transition and to the circular (long) side the uniform spacing:

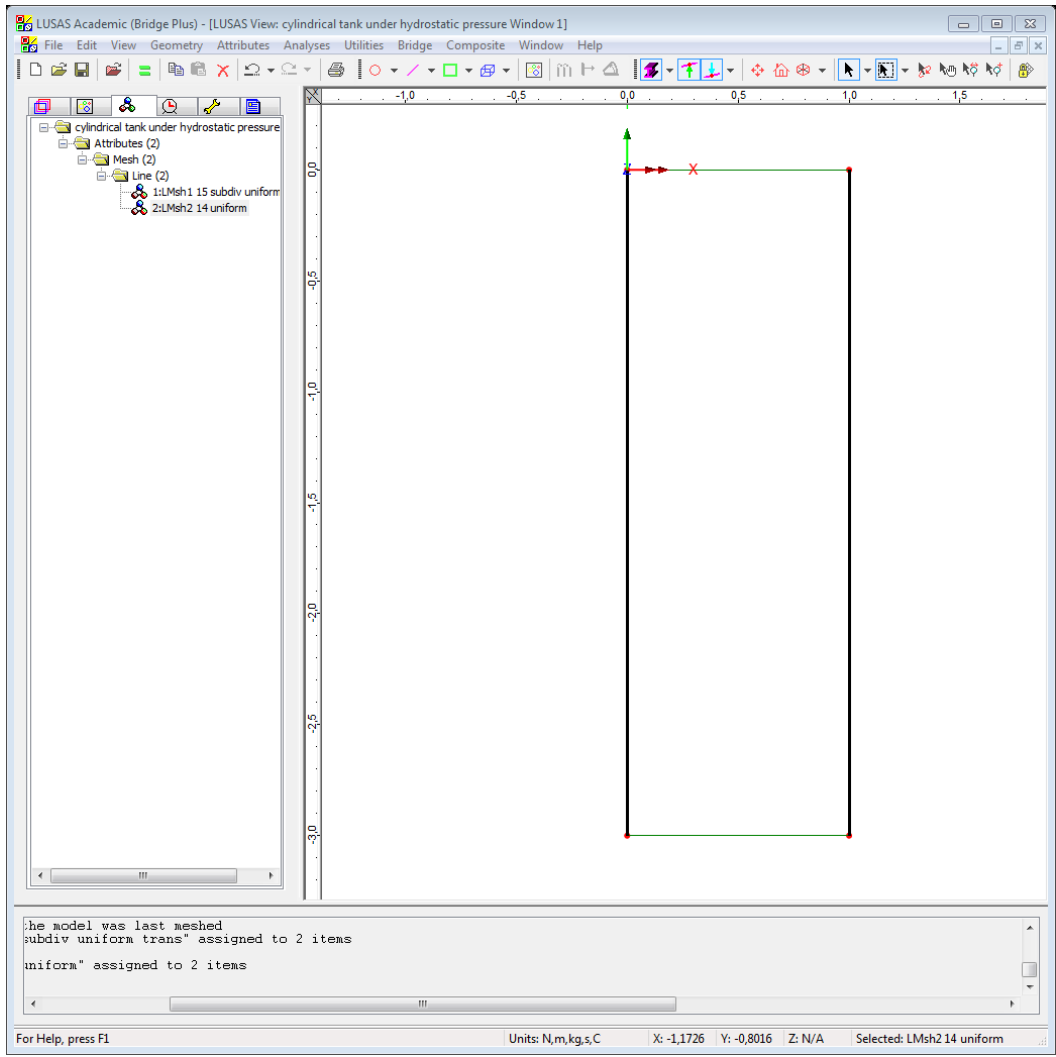

- *Attrib,mesh, surface,thin shell* (Kirchoff theory) = no shear deformation:

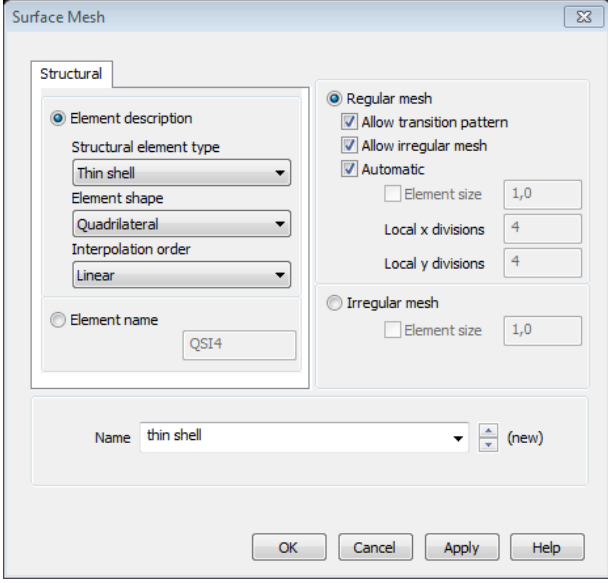

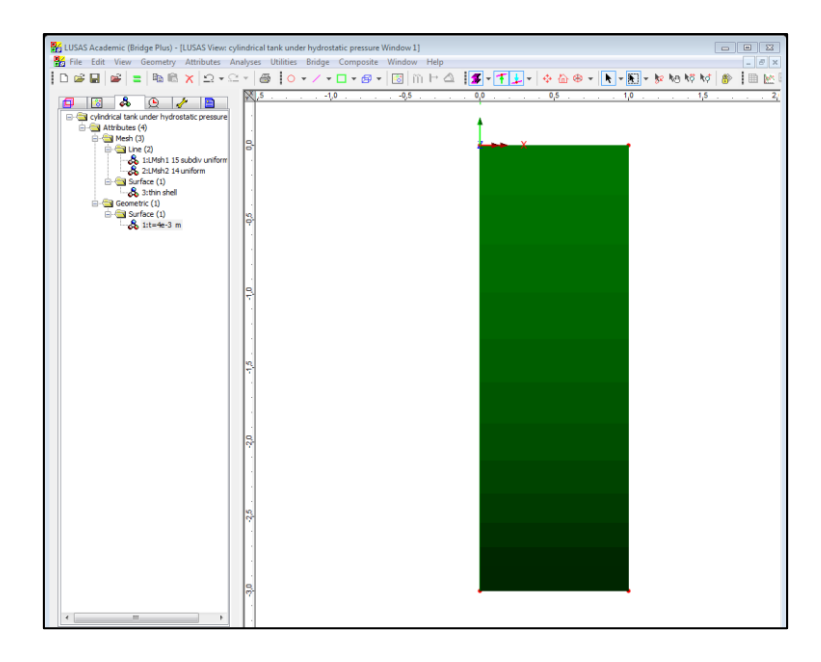

- *attributes, supports,…*

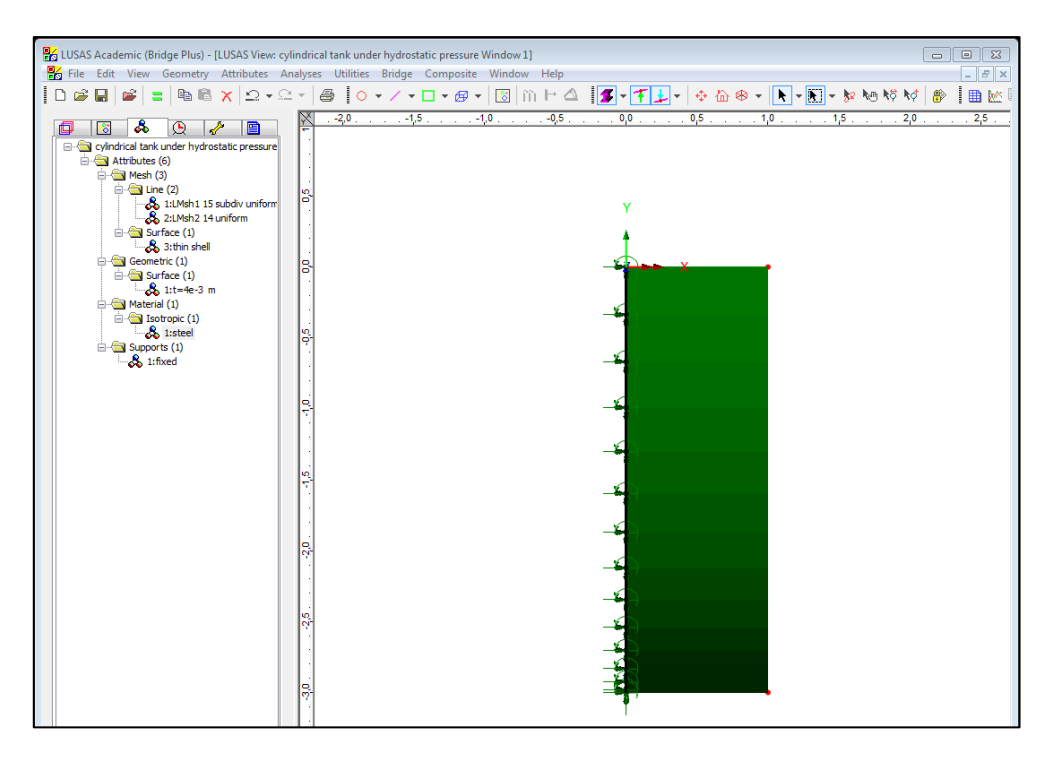

- Symmetry x-z: *attributes, supports,..* 

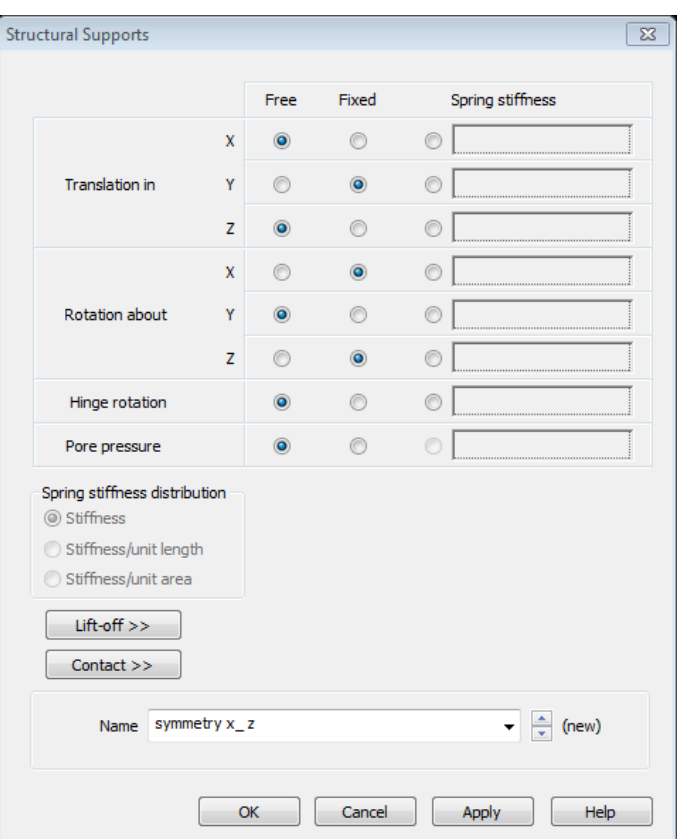

- Assign the loads: !!!pay attention to which line:

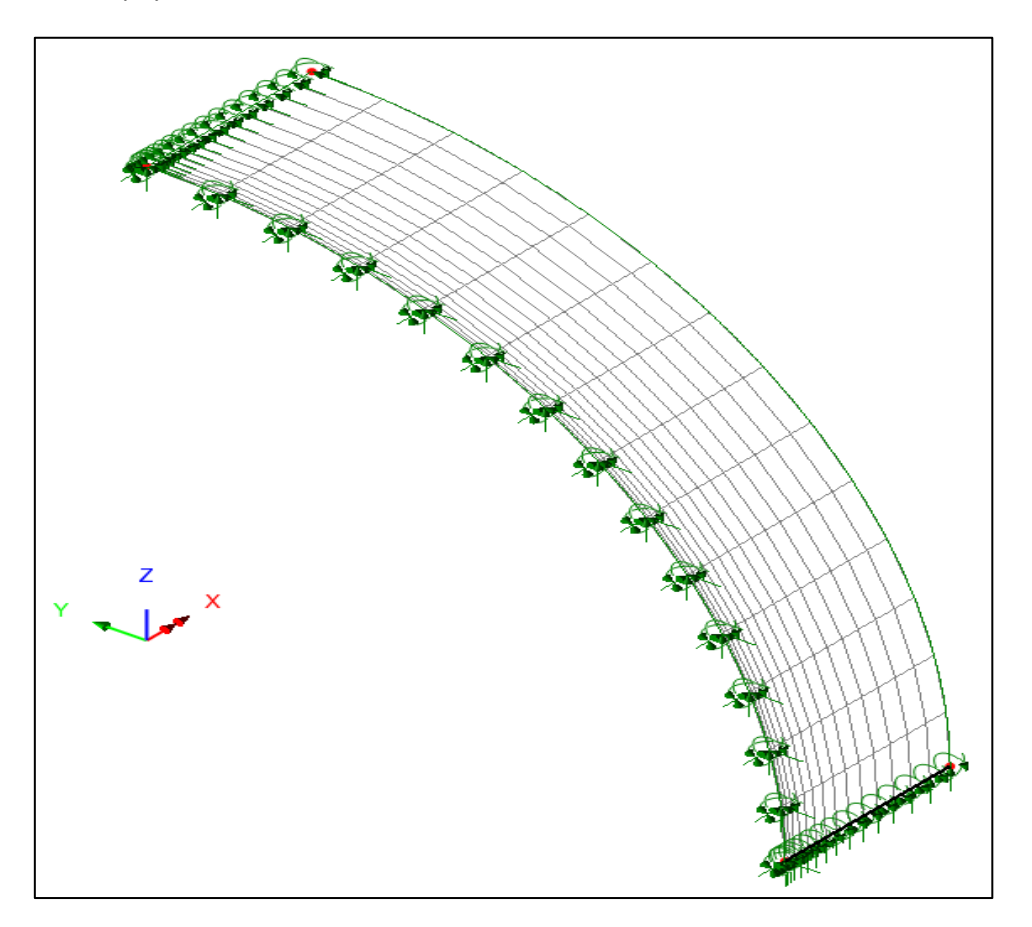

© Proprietà riservata dell'autore - Digitalizzazione e distribuzione a cura del CENTRO APPUNTI - Corso Luigi Einaudi, 55 - Torino / Pagina 65 di 104

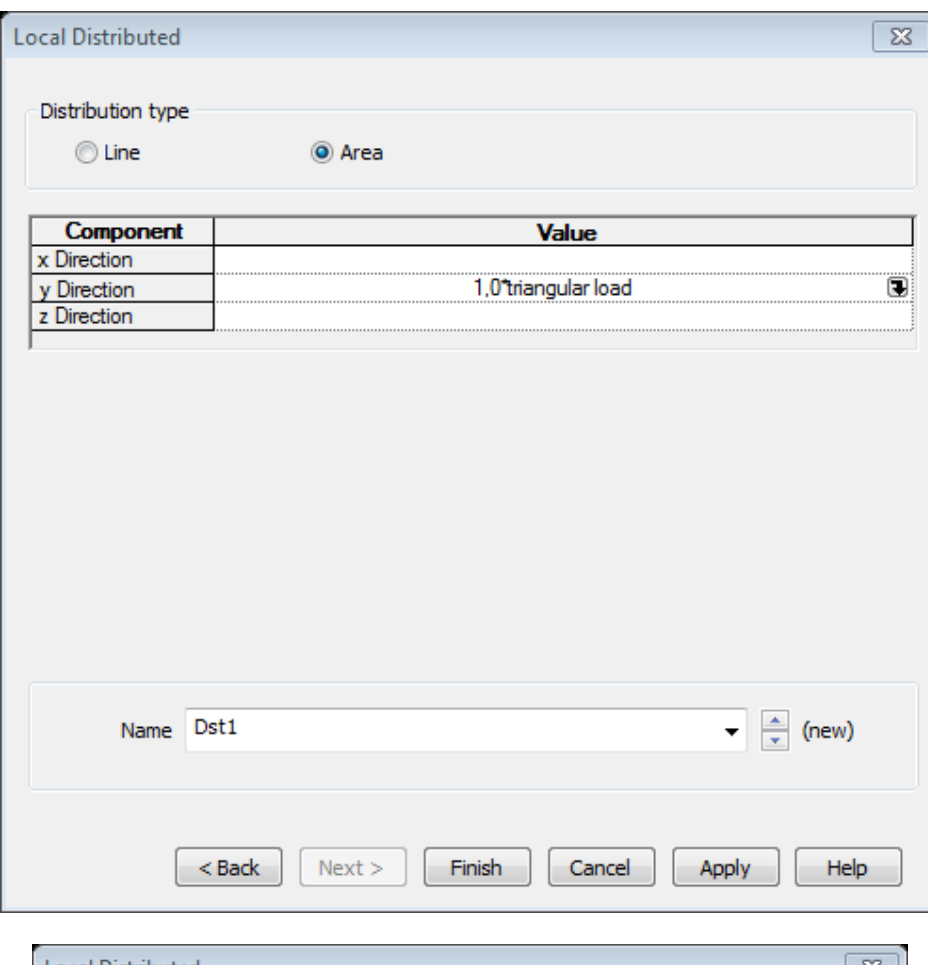

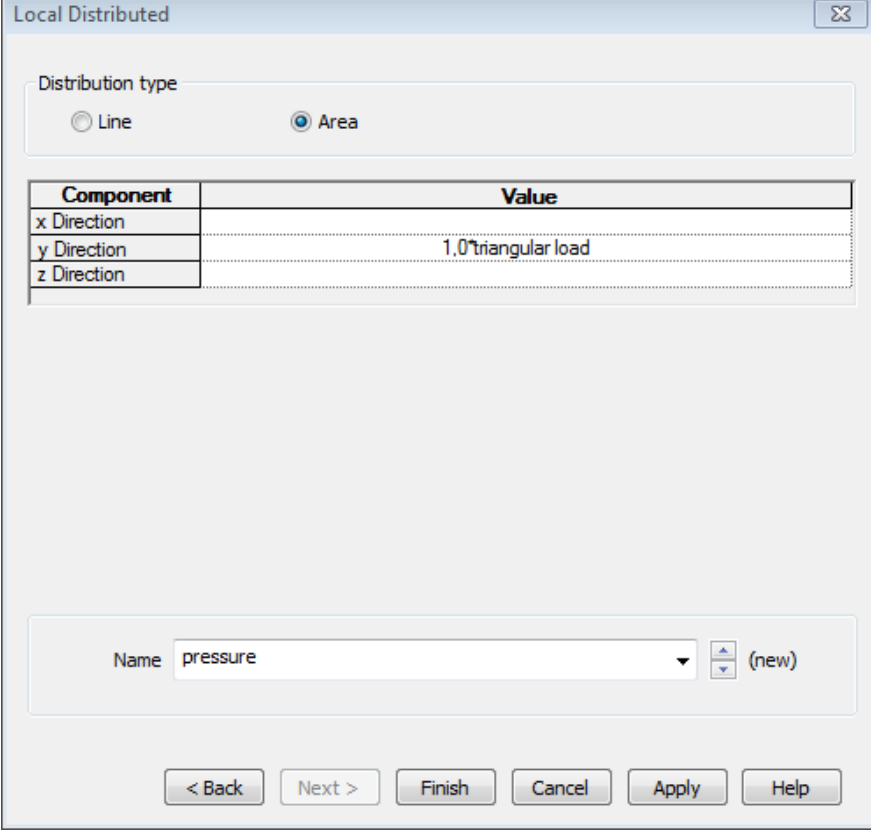

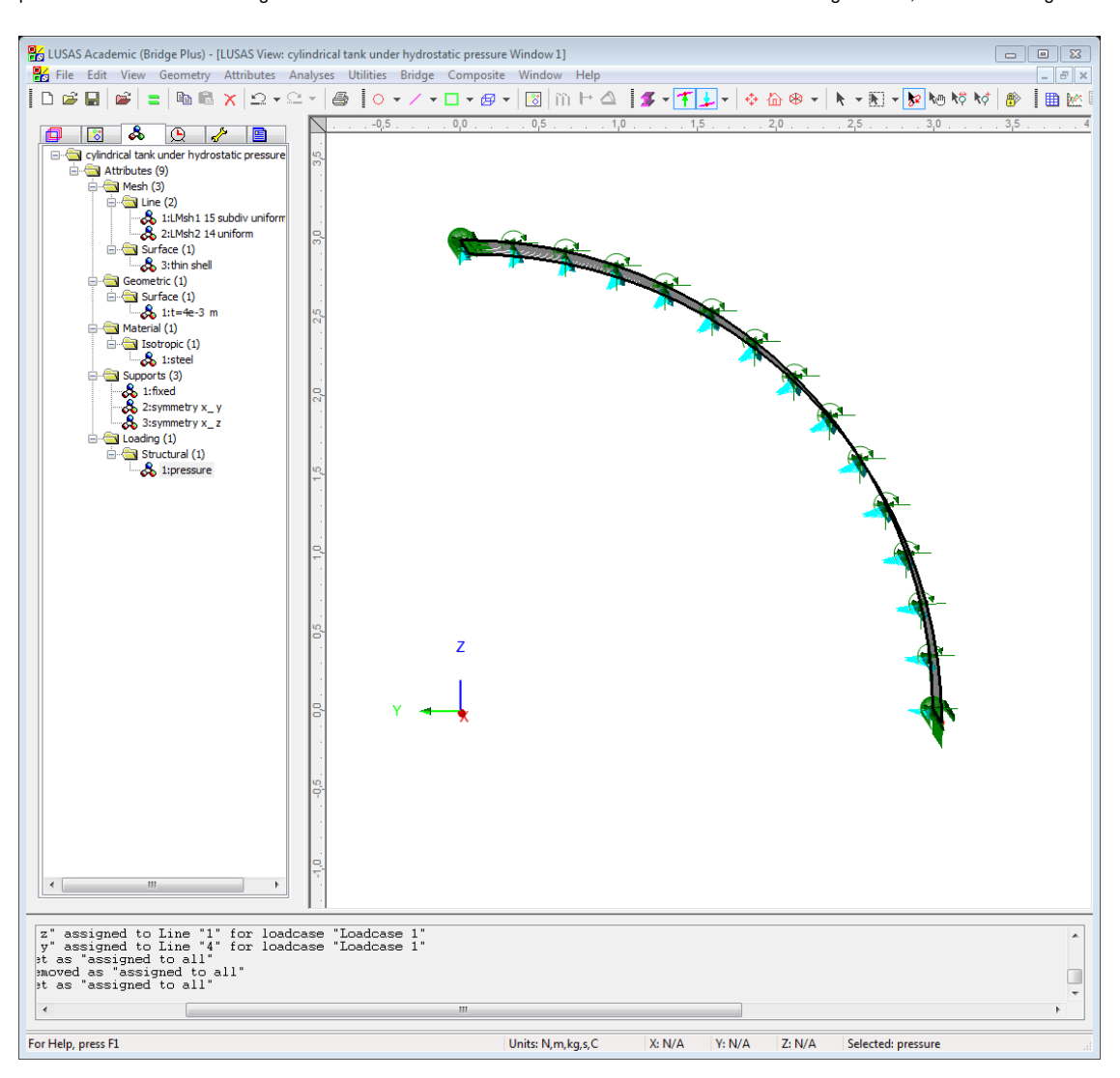

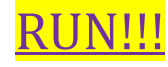

#### <span id="page-34-0"></span>**Deformed mesh:**

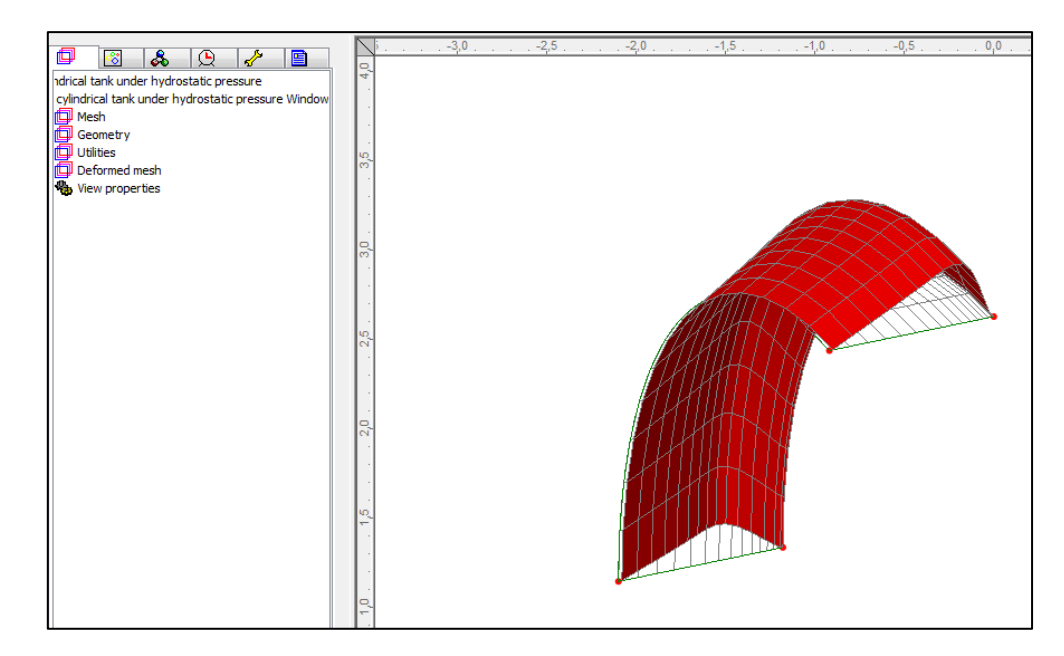

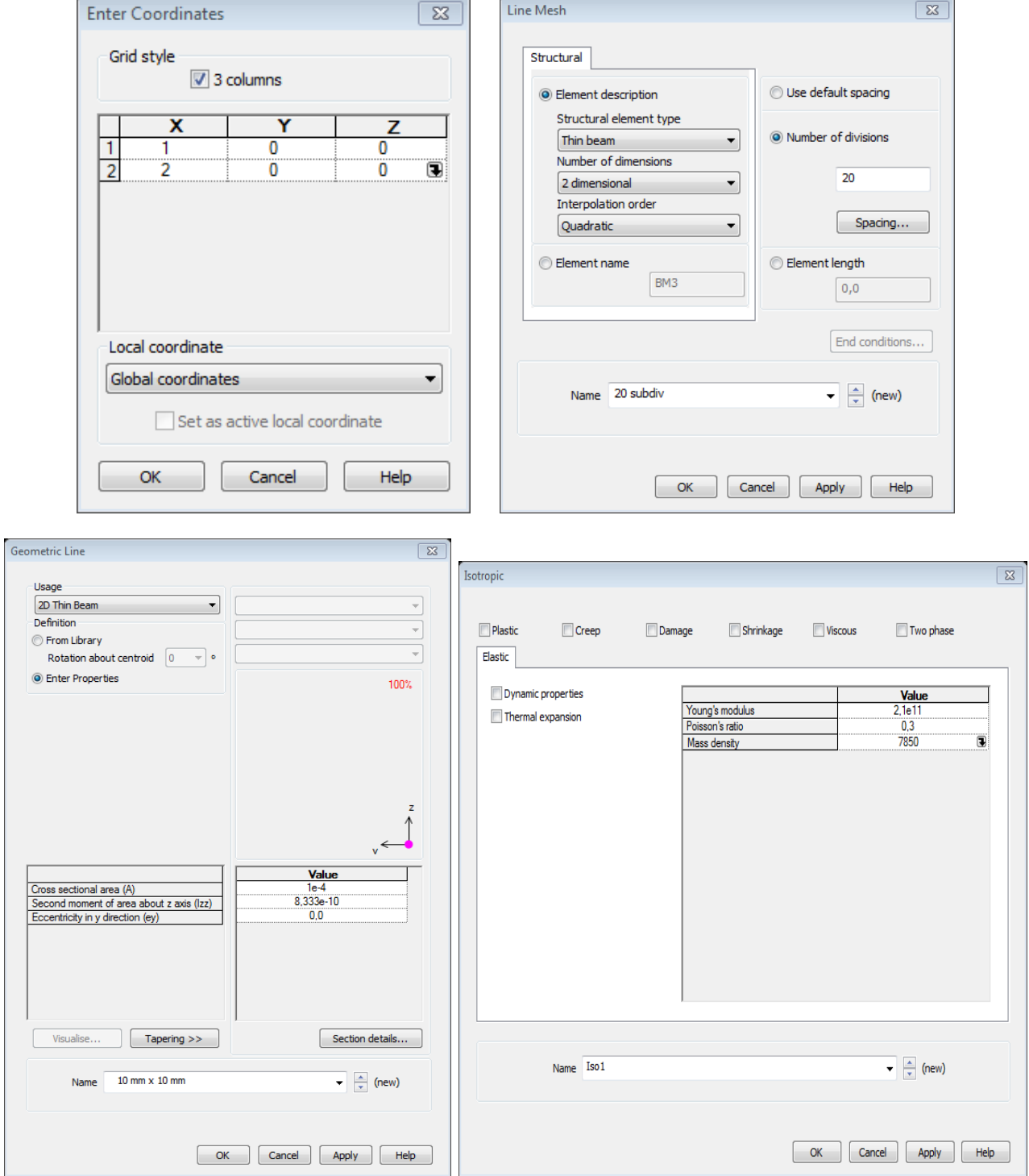

#### **!!! N= nr of elements (coming from the beam subdivisions). We can ask up to (N-1) eigenvalues .**

#### **We divided into 20 but we ask 10 eigenvalues (only the first ones will be well described very well)**

"Shift" means that the start frequency is shifted: ex. if "shift to be applied=30 Hz", then it starts from 30 Hz.

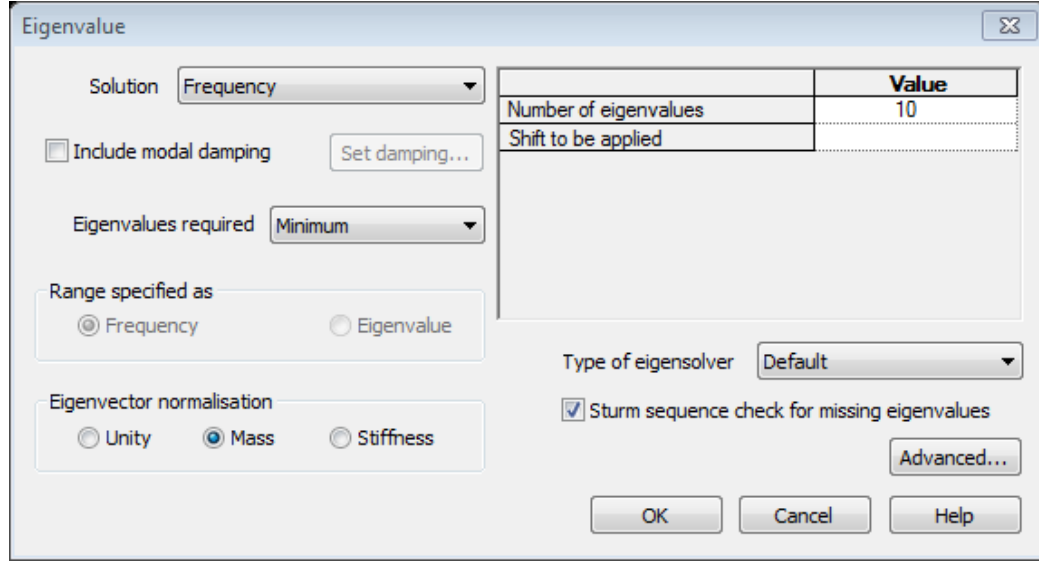

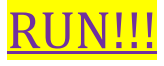

<span id="page-36-0"></span>**Eigenvalue 1:** 

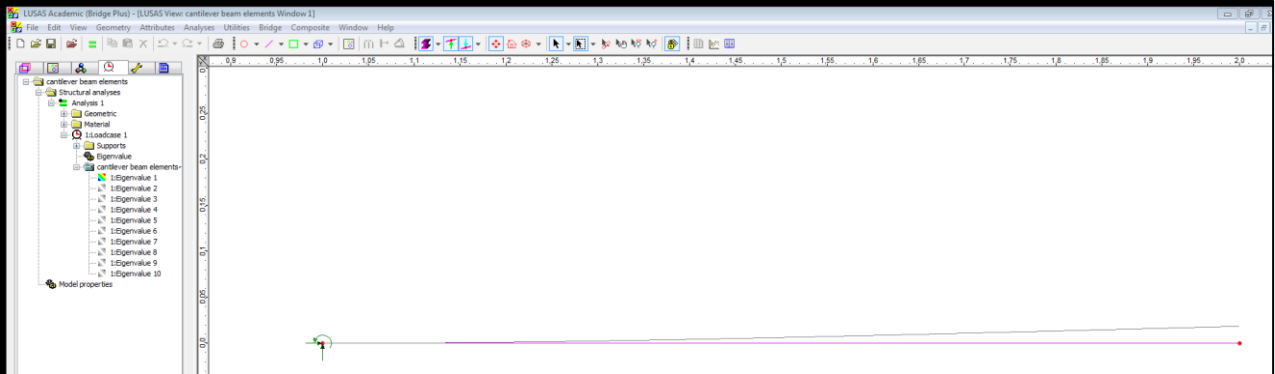

**Eigenvalue 3:** 

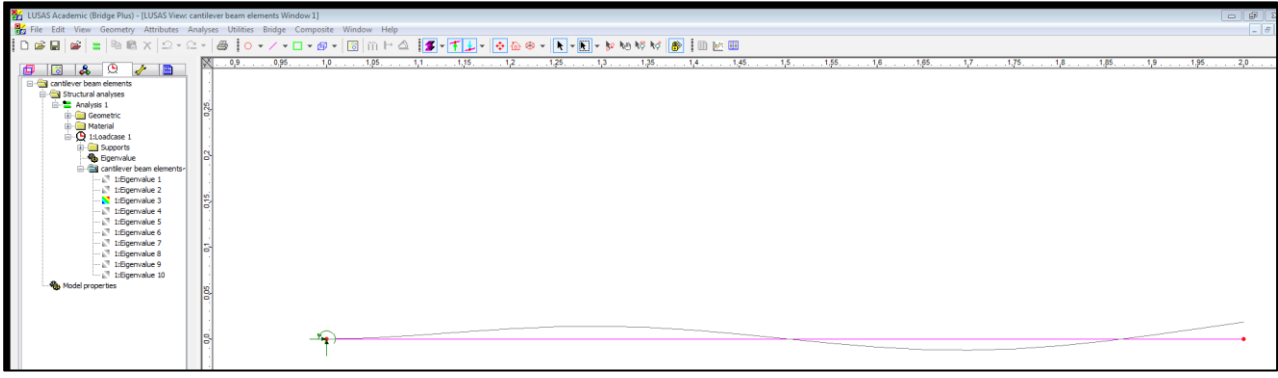

#### **How to see the video of the movement:**

<span id="page-37-0"></span>*- Utility, animation wizard, next, nr of frames 16, from -1 to 1 (complete cycle)* 

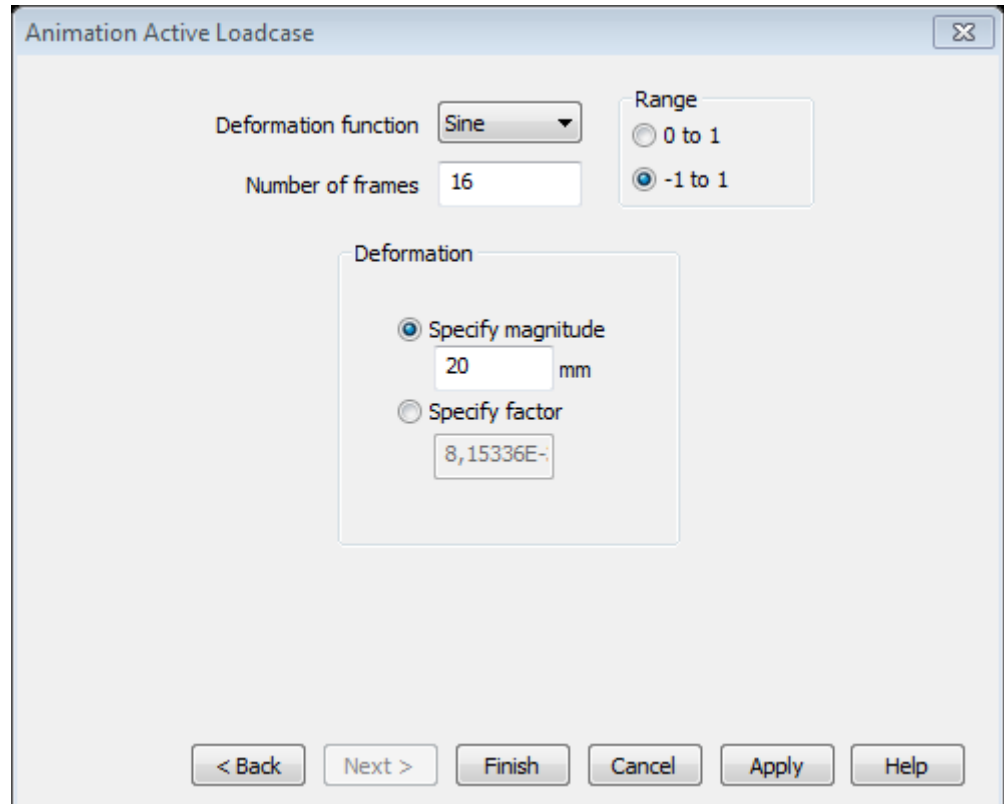

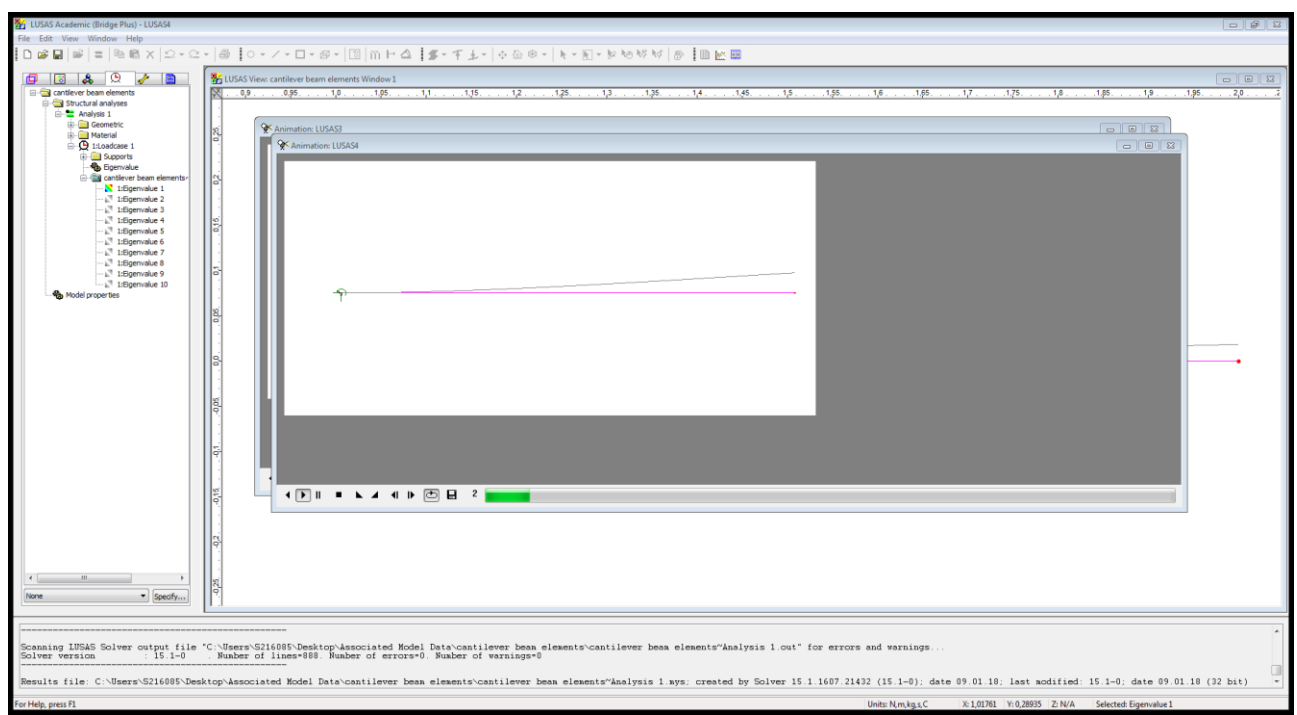

## **Dynamics: Plane stress elements 2D**

<span id="page-38-0"></span>Same beam as in the previous example with cross section 10 cm x 10 cm.

For the solution, use quadrilateral plane stress elements, with quadratic interpolation and a subdivision in 20 x 4 elements.

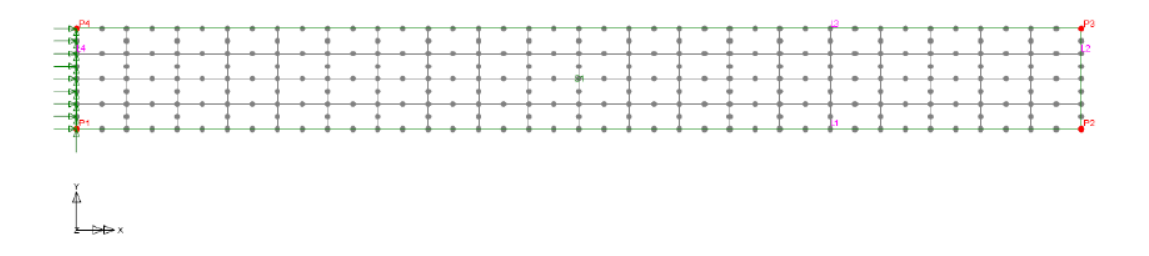

#### **NUMERICAL RESULTS:**

- Mode shapes (and corresponding stress contours):

Mode 1

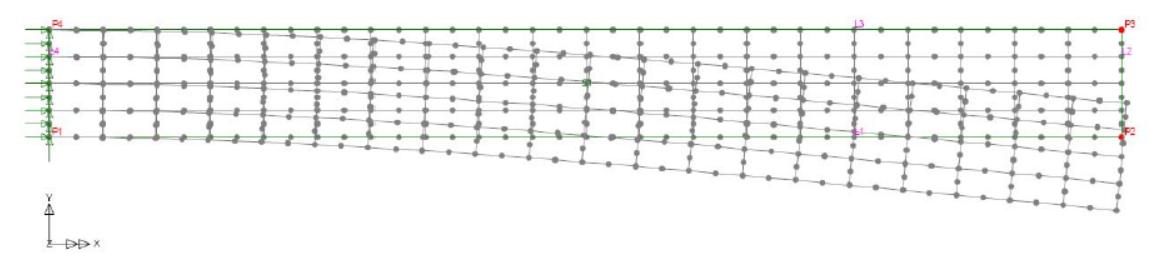

#### **Solution:**

<span id="page-38-1"></span>-New points and surface

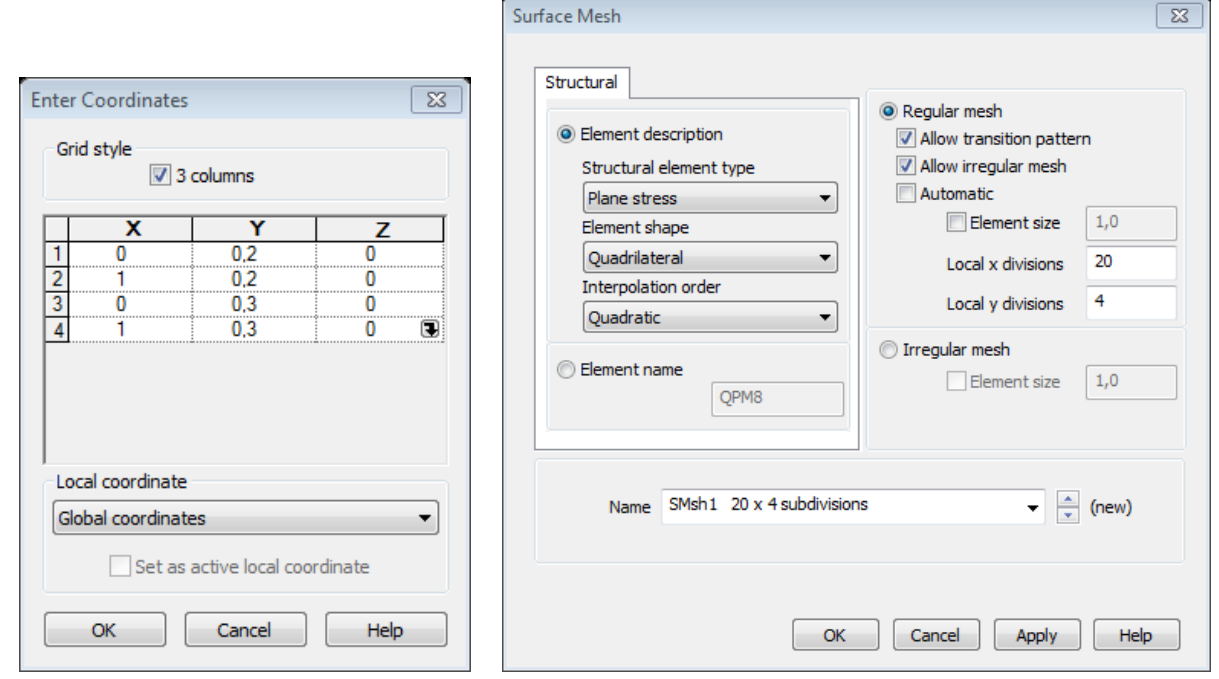

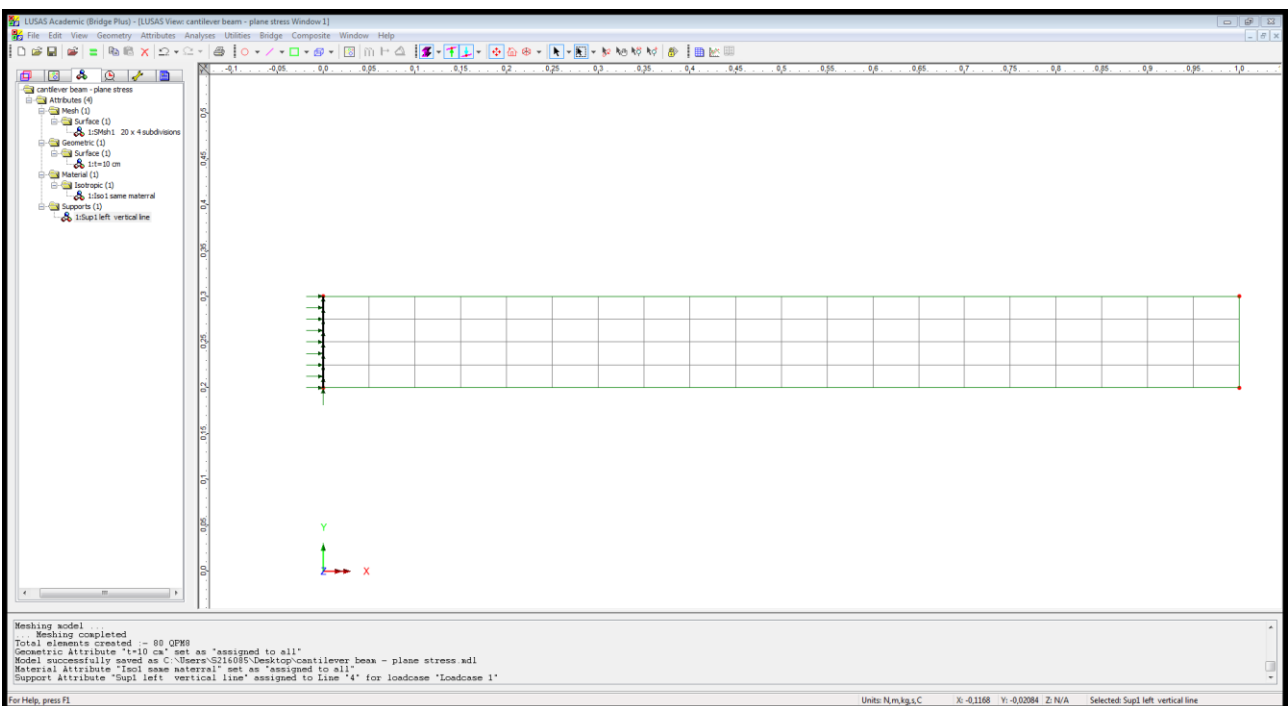

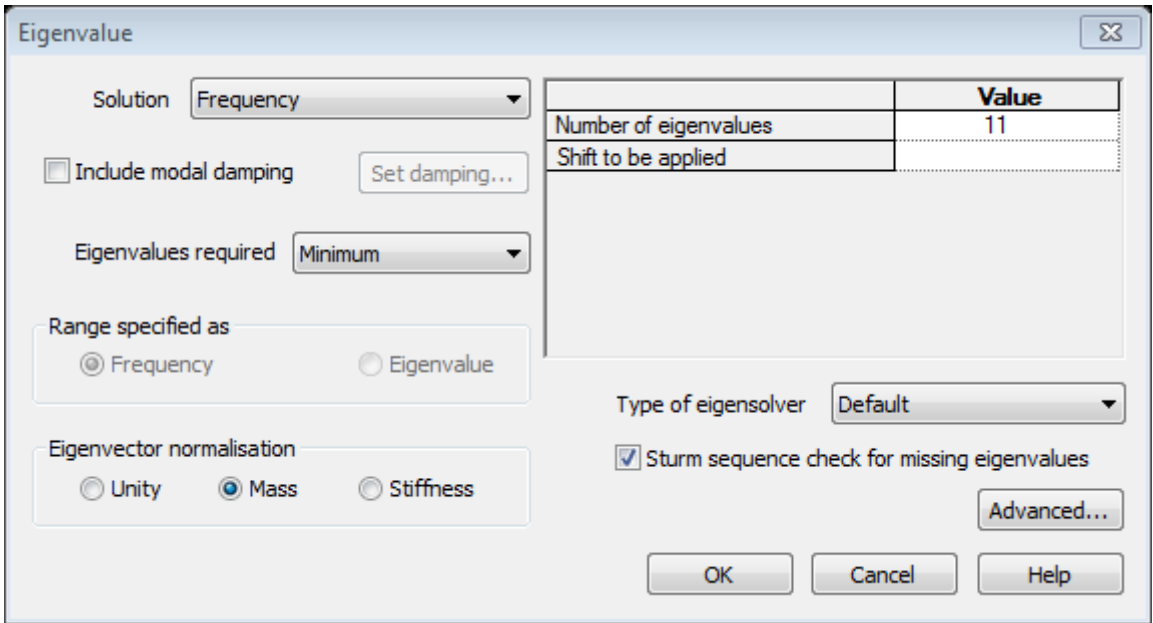

### <span id="page-39-0"></span>**RUN!!!**

#### Eigen 1

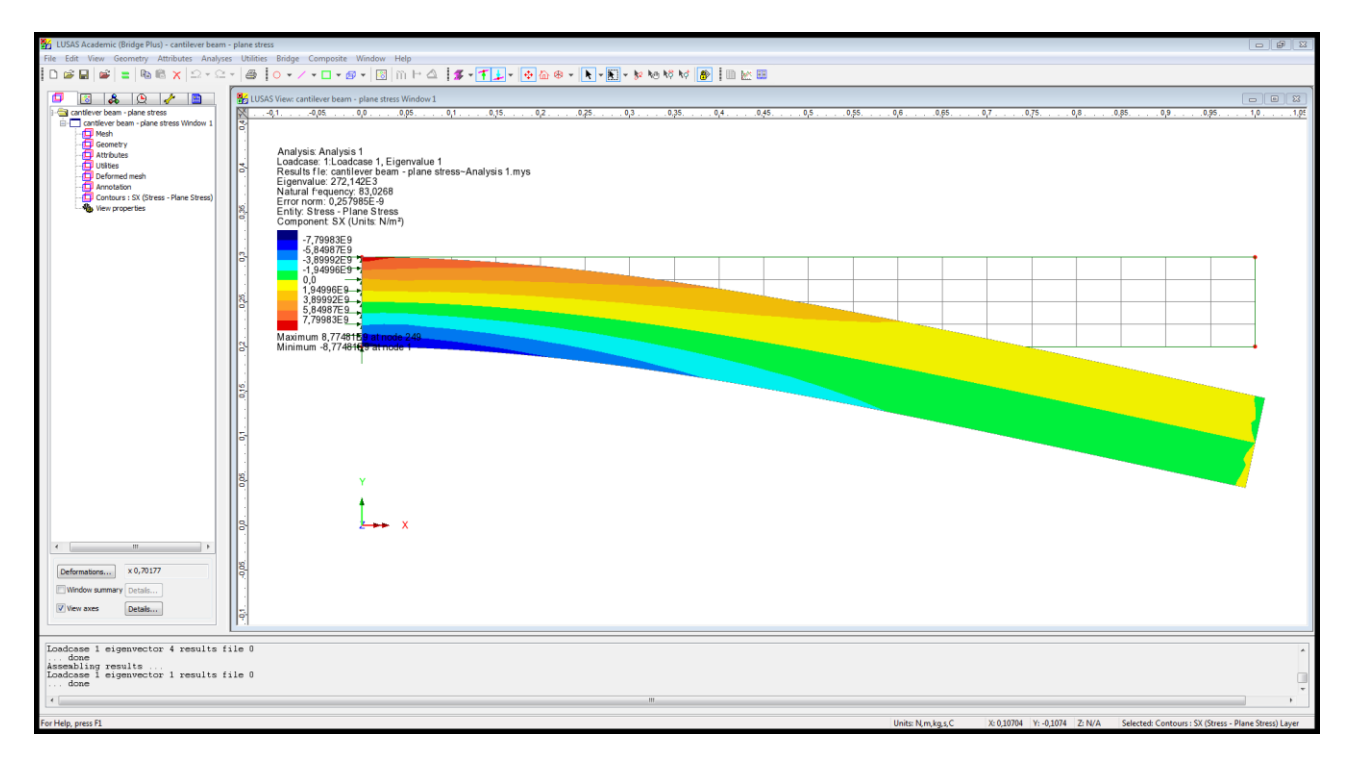

#### Utilities, animation wizard,

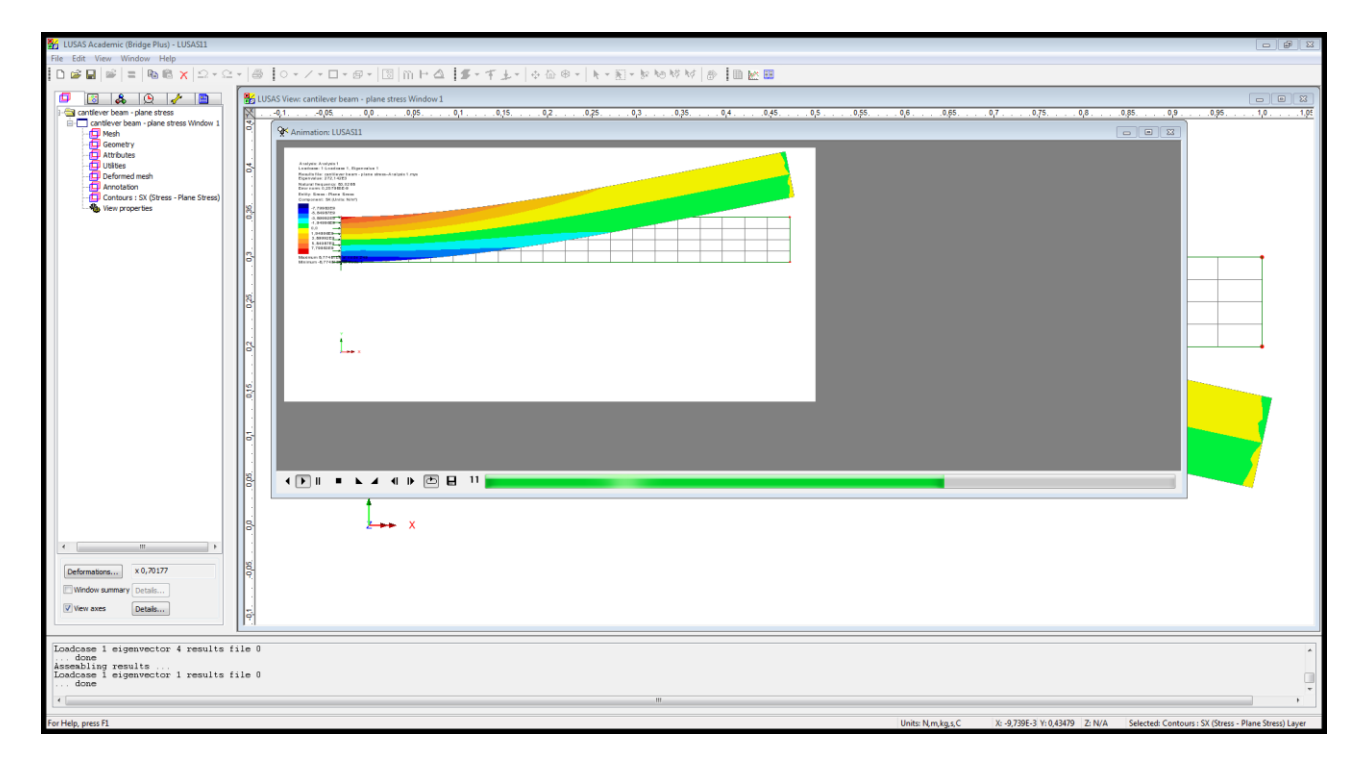

#### © Proprietà riservata dell'autore - Digitalizzazione e distribuzione a cura del CENTRO APPUNTI - Corso Luigi Einaudi, 55 - Torino / Pagina 81 di 104

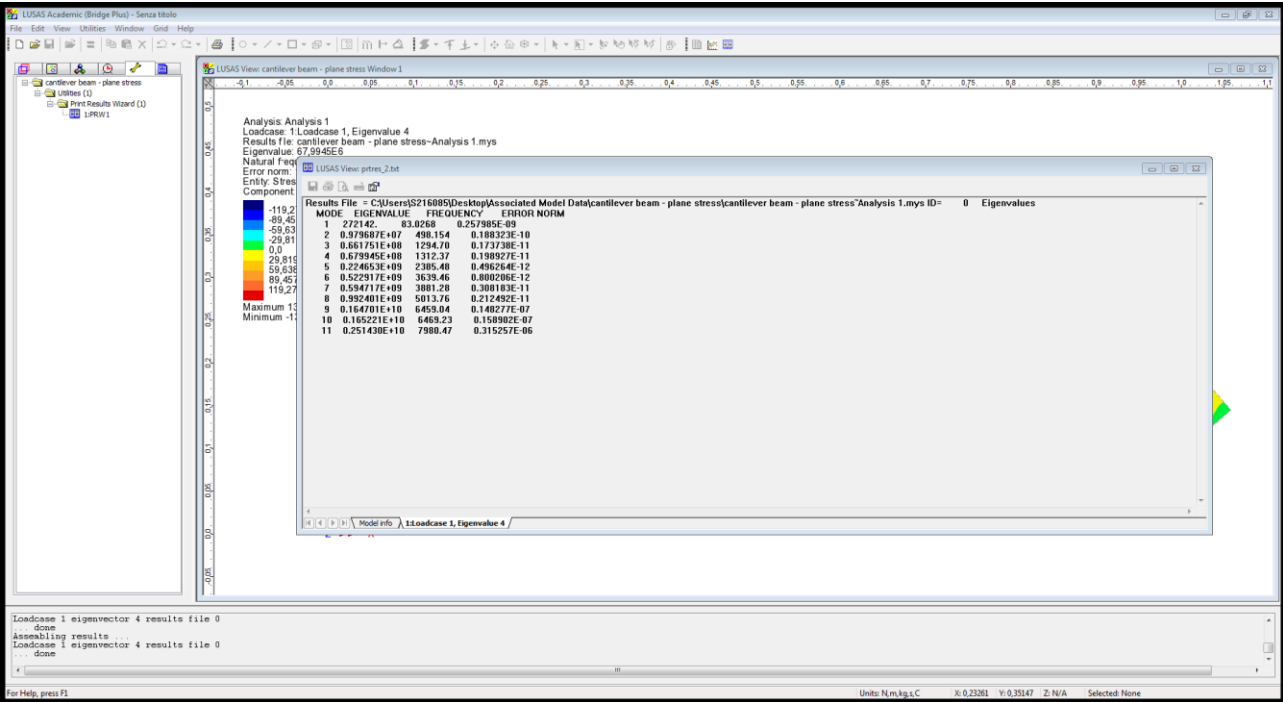

#### <span id="page-42-0"></span>**How to draw the solid:**

- Start from the previous cantilever beam and sweep it:

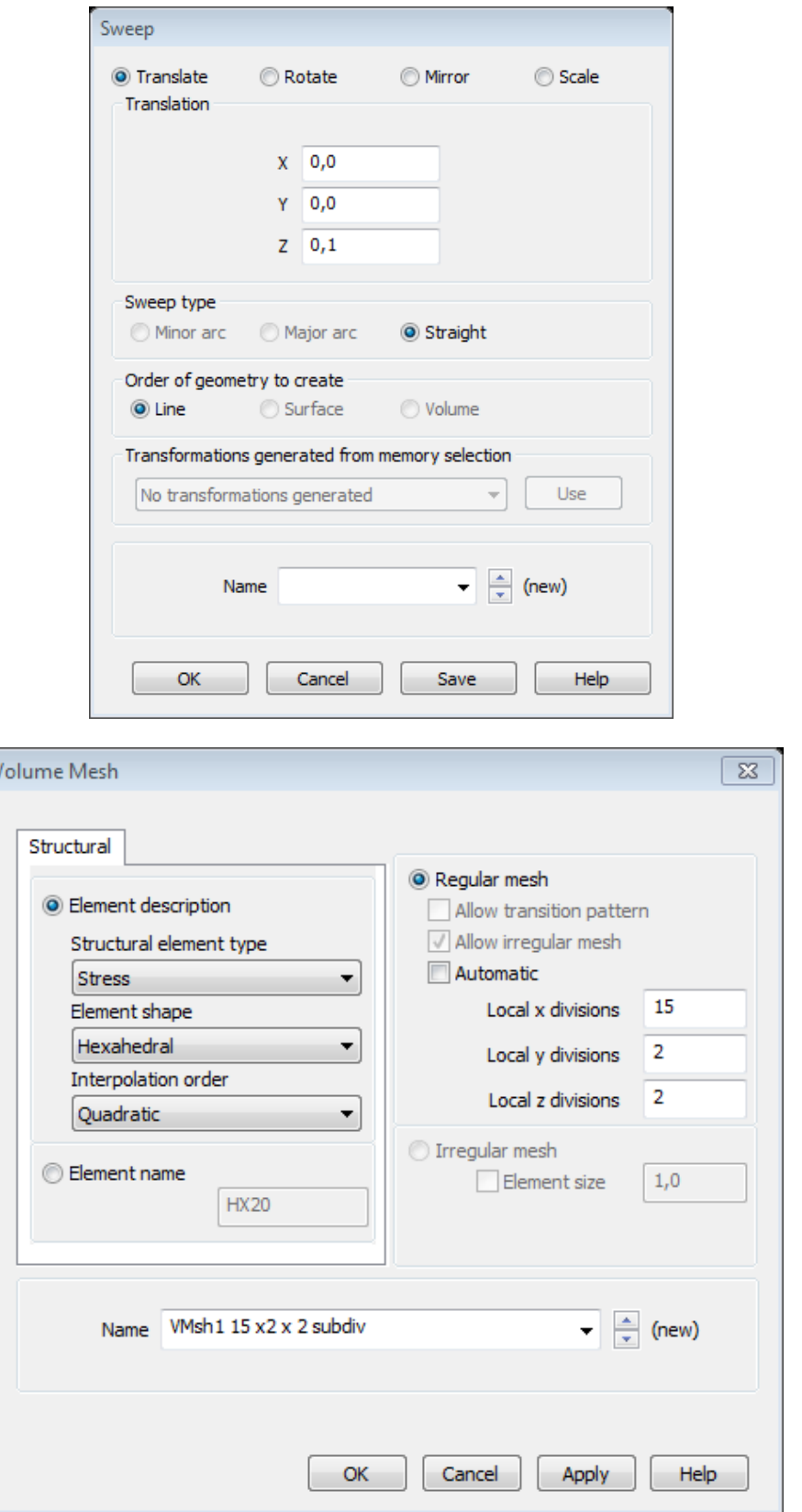

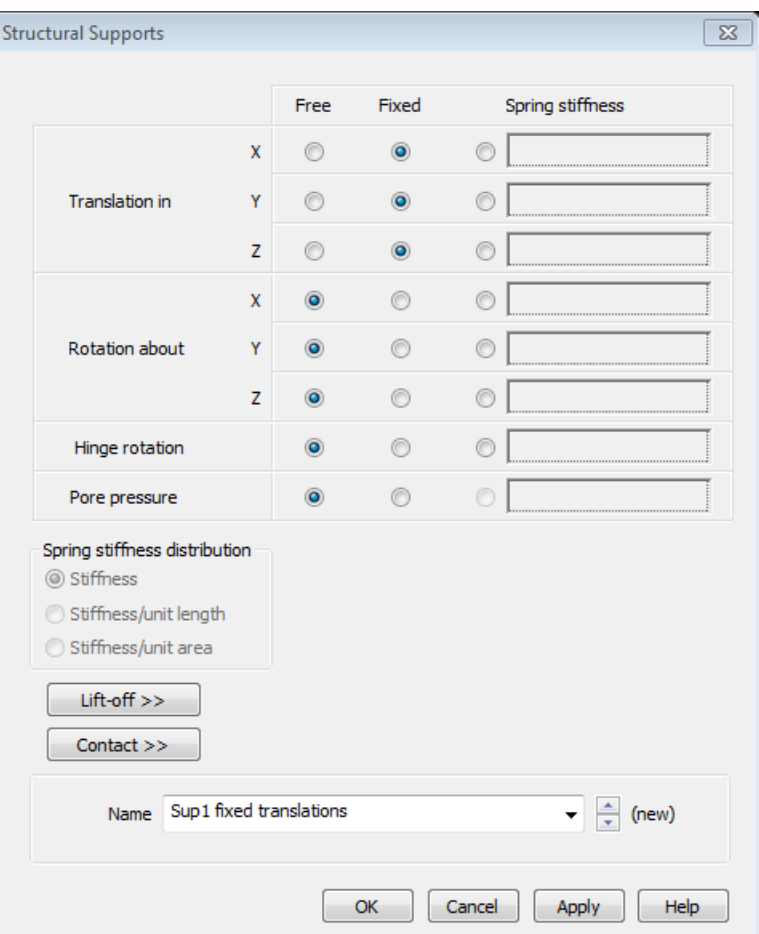

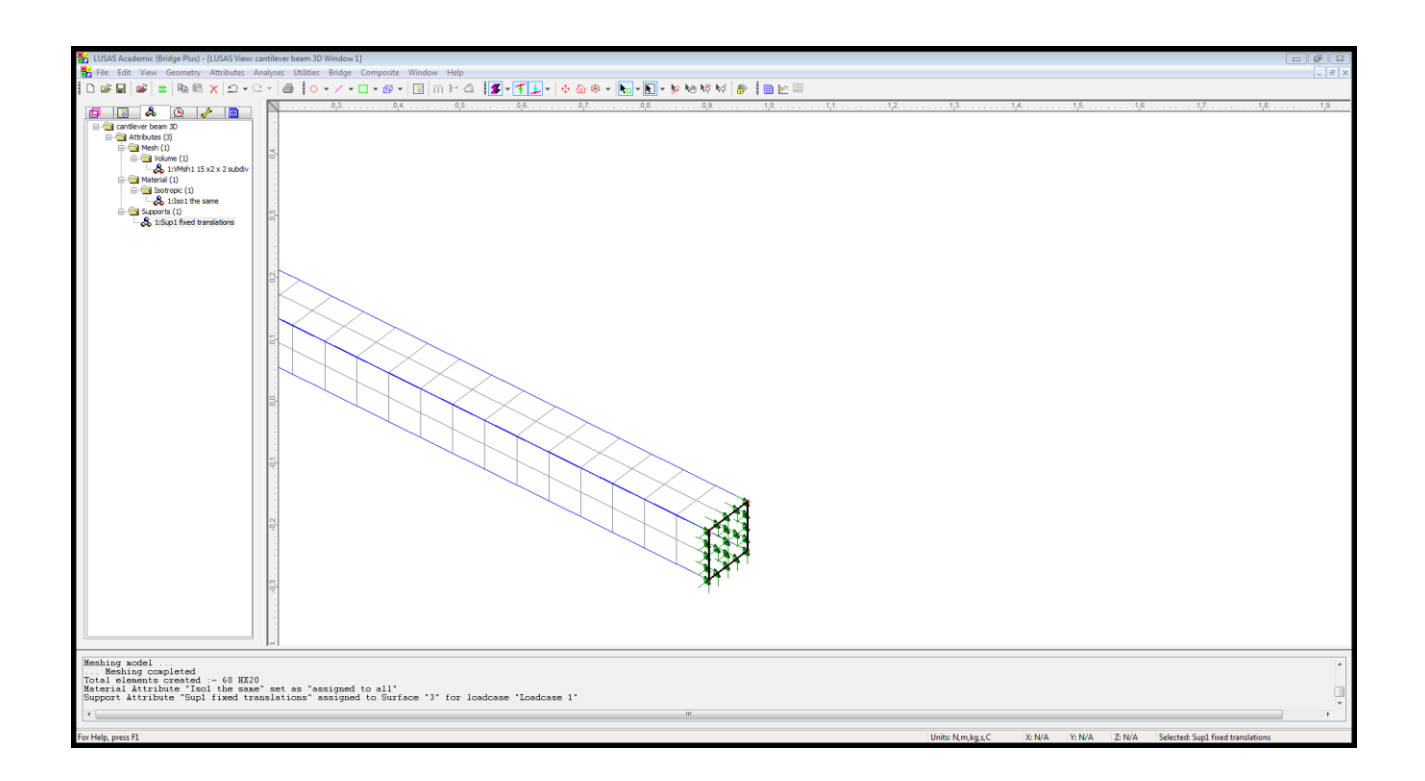

### **Dynamics: Free vibrations of frames**

<span id="page-44-0"></span>!!! For vibration (in dynamics) we need at least half plate (not only one quarter as we did before) so we don't lose the anti-symmetric modes.

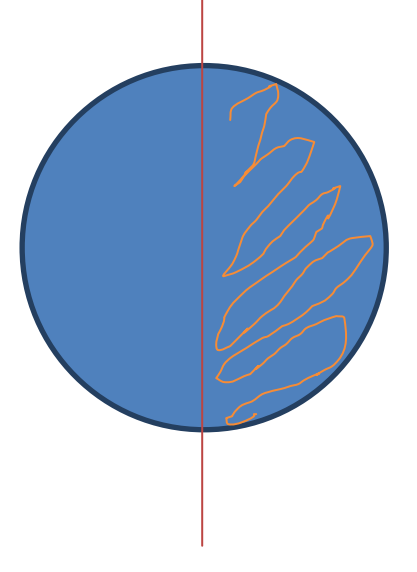

(Same structure proposed for running a static analysis in LAIB 2017\_10\_26)

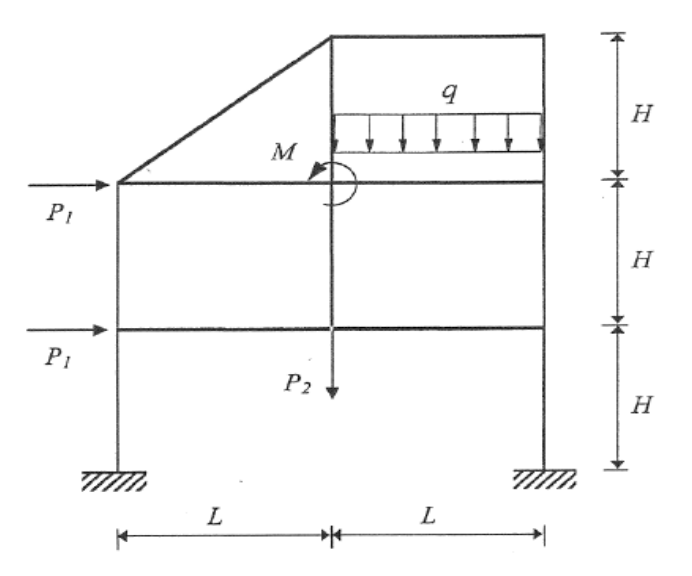

 $L = 5 \text{ m}$   $H = 3 \text{ m}$  $P_l = 10$  kN  $P_2 = 20 \text{ kN}$   $M = 10 \text{ kNm}$  $q = 10$  kN/m Concrete:  $E = 2.9 10^{10} \text{ N/m}^2$   $v = 0.2$   $\rho = 2500 \text{ kg/m}^3$ First floor columns:  $b \times h = 50 \times 50$  cm<sup>2</sup> ( $A = 0.25$  m<sup>2</sup>;  $I_{zz} = 5.20833 \cdot 10^{-3}$  m<sup>4</sup>) Second floor columns:  $b x h = 40x40 \text{ cm}^2$  ( $A = 0.16 \text{ m}^2$ ;  $I_{zz} = 2.1333 \text{ 10}^{-3} \text{ m}^4$ ) Third floor columns:  $b x h = 30x30$  cm<sup>2</sup> ( $A = 0.09$  m<sup>2</sup>;  $I_{zz} = 0.6750$  10<sup>-3</sup> m<sup>4</sup>)

# <span id="page-45-0"></span>**Dynamics: Plane frame shear type**

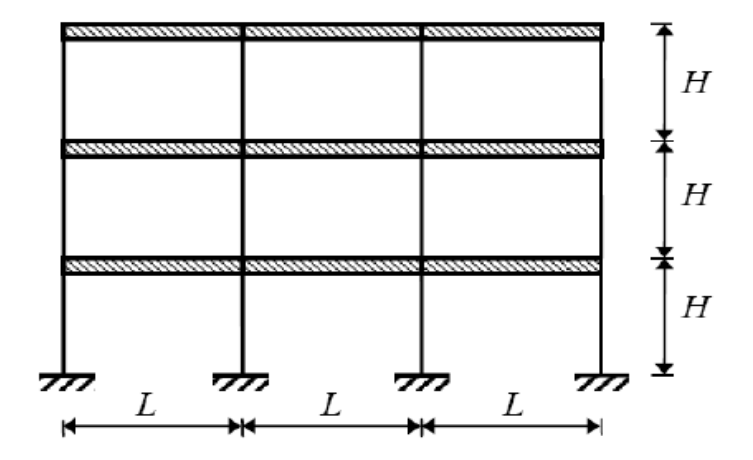

Columns and beams have rectangular cross-section (width b, depth h).

 $L = 5$  m  $H = 3$  m  $E = 2.9 10^{10} \text{ N/m}^2$   $v = 0.2$   $\rho = 2500 \text{ kg/m}^3$ First floor columns:  $b \times h = 50 \times 50$  cm<sup>2</sup> ( $A = 0.25$  m<sup>2</sup>;  $I_{zz} = 5.20833 \cdot 10^{-3}$  m<sup>4</sup>) Second floor columns:  $b \times h = 40 \times 40$  cm<sup>2</sup> ( $A = 0.16$  m<sup>2</sup>;  $I_{zz} = 2.1333 10^{-3}$  m<sup>4</sup>) Third floor columns:  $b x h = 30x30$  cm<sup>2</sup> ( $A = 0.09$  m<sup>2</sup>;  $I_{zz} = 0.6750$  10<sup>-3</sup> m<sup>4</sup>) Beams:  $b \times h = 30 \times 70$  cm<sup>2</sup> ( $A = 0.21$  m<sup>2</sup>;  $I_{zz} = 8.5750$  10<sup>-3</sup> m<sup>4</sup>)

Beams are much stiffer than the columns: EI(beam) **>** EI(column).

In an ideal shear type frame, the EI(beam) goes to infinity.

#### **How to draw the frame:**

<span id="page-45-1"></span>- Insert the points and connect by lines:

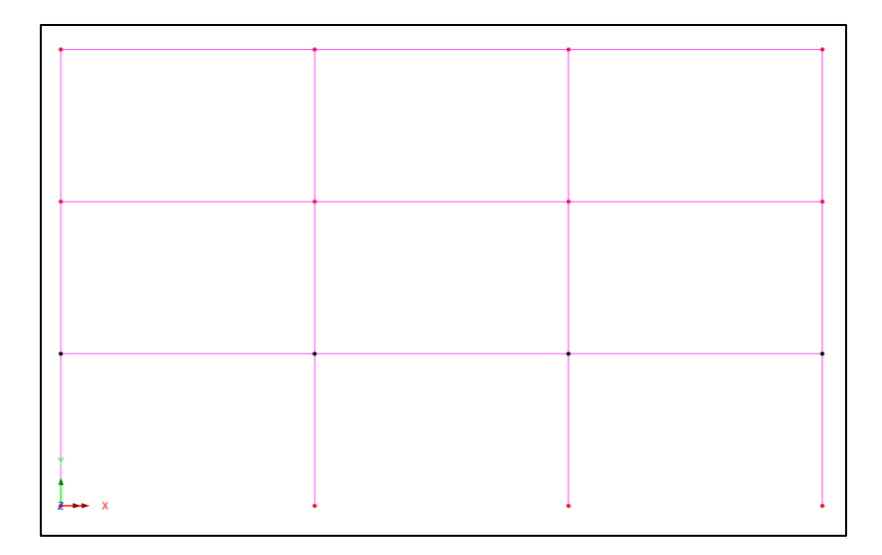

- Assign mesh : 10 subdivisions to each line

#### -Insert material:

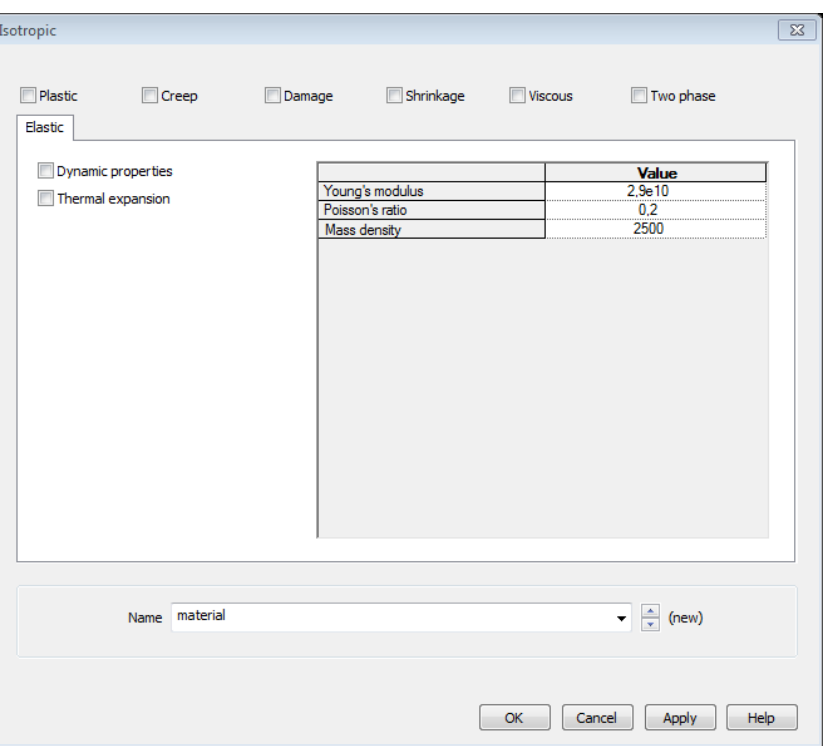

- Assign cantilever support:

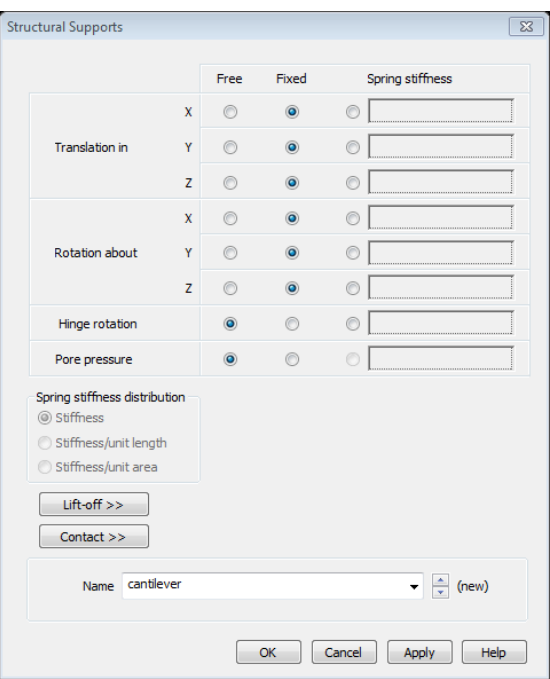

- No load is applied, but only the loadcase1 with 3 eigenvalues: **N = 3 eigenvalues = nr of floors**.

<span id="page-46-0"></span>[if nr of floors is 2 then N=2]

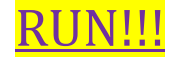

**Mode 3:**

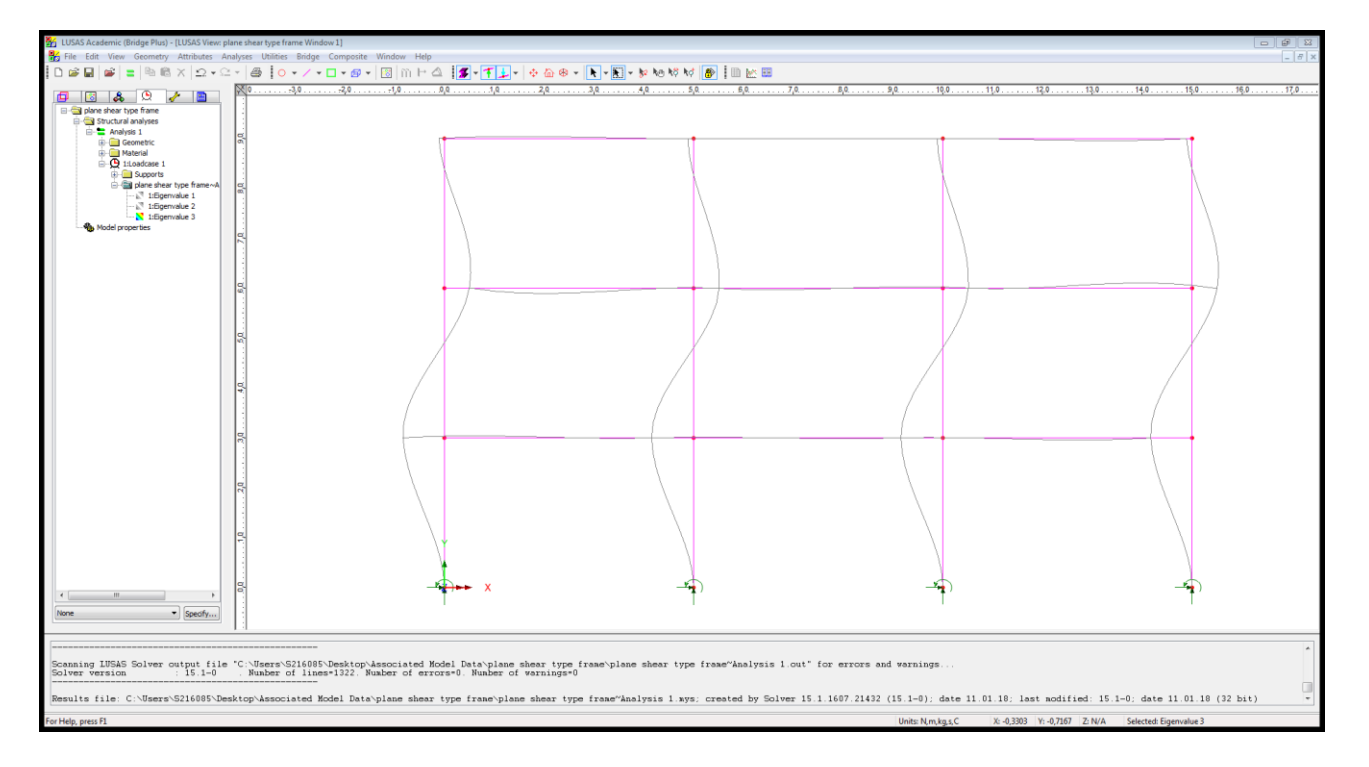

- See the values: *utilities, print result wizard, next, none, ok* 

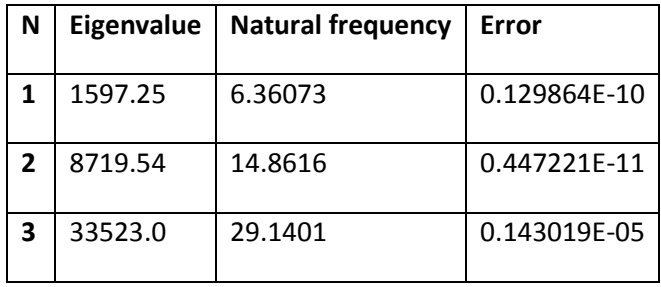

Displacement unit of measure? [m]

THIN BEAM:

Max displacement (resultant) = 88,0899

Max displ (Dx) = -62,2881

Max displ (Dy) = -62,2898

Maximum moment (Mz) in abs value =  $57,76 * 10<sup>4</sup>$  in the fixed extreme of the vertical beam:

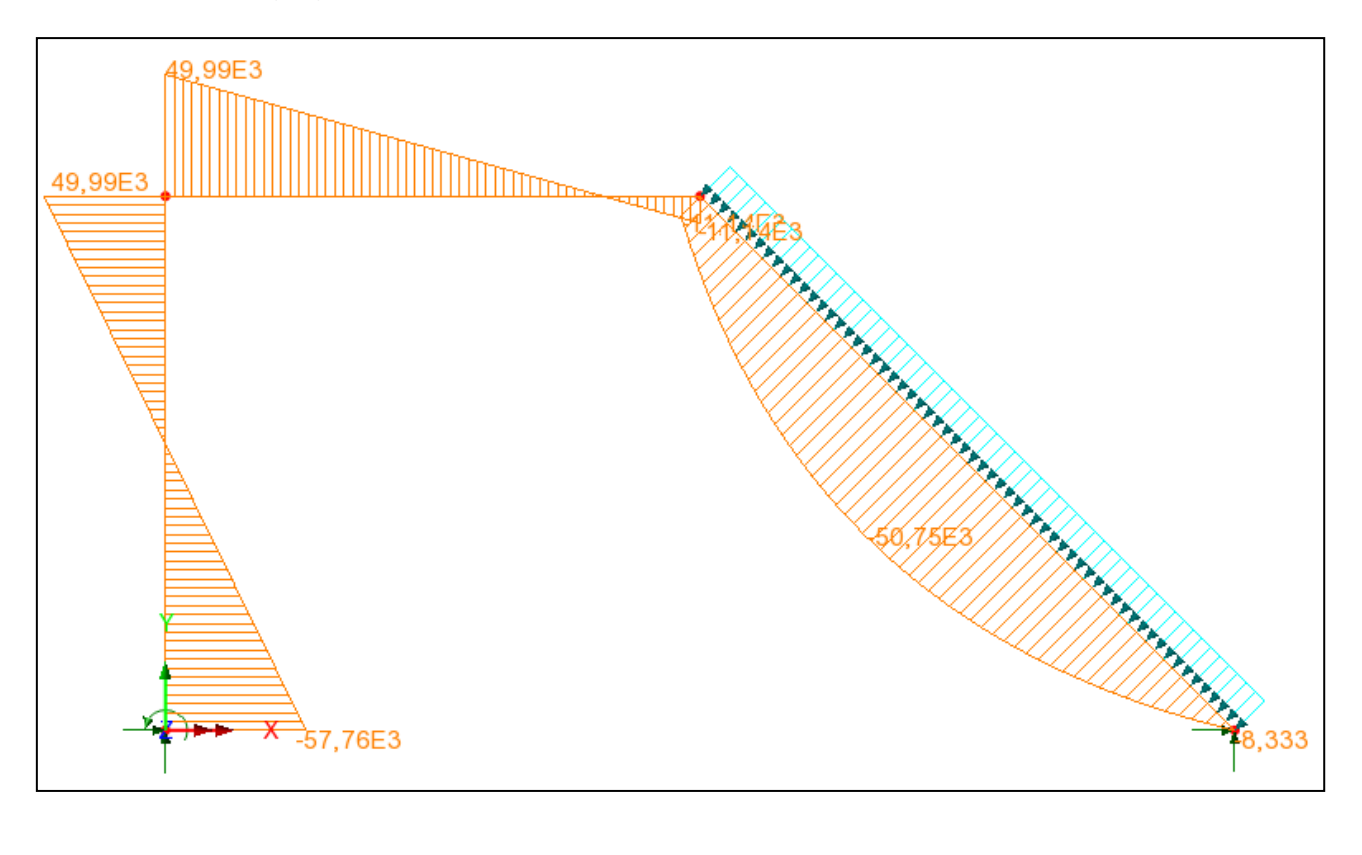

© Proprietà riservata dell'autore - Digitalizzazione e distribuzione a cura del CENTRO APPUNTI - Corso Luigi Einaudi, 55 - Torino / Pagina 97 di 104

Deformed mesh:

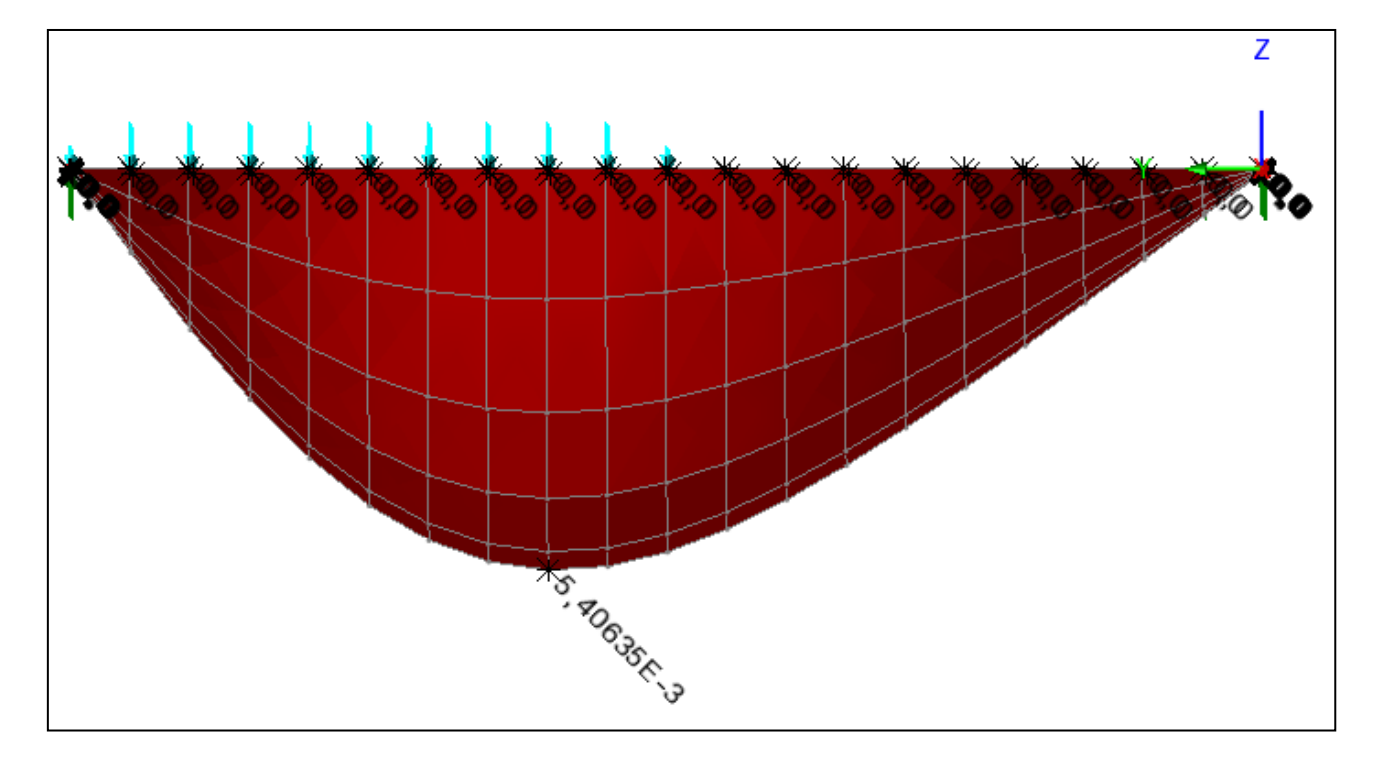

Diagram of moments My:

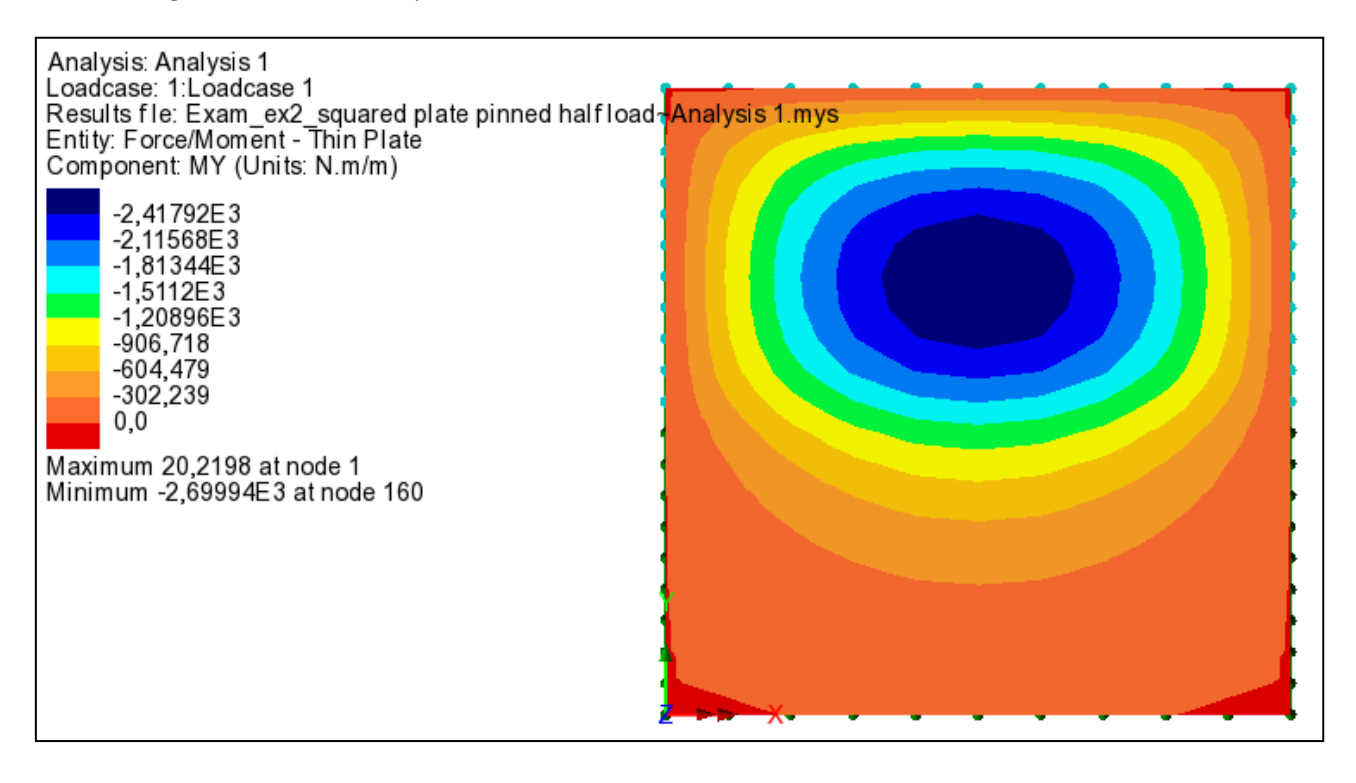